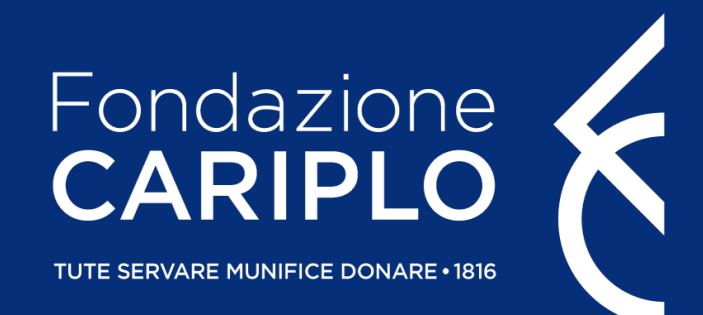

# Guida all'utilizzo della procedura per la predisposizione, la trasmissione e la consultazione delle richieste di ridefinizione del progetto

Tutorial per la ridefinizione – Area Gestione Erogativa (Giugno 2021)

#### Per iniziare

- Collegarsi al sito istituzionale [www.fondazionecariplo.it](http://www.fondazionecariplo.it/)
- Selezionare il link collegamento «LOGIN» in alto a destra
- Cliccare su «Accedi all'Area Riservata»

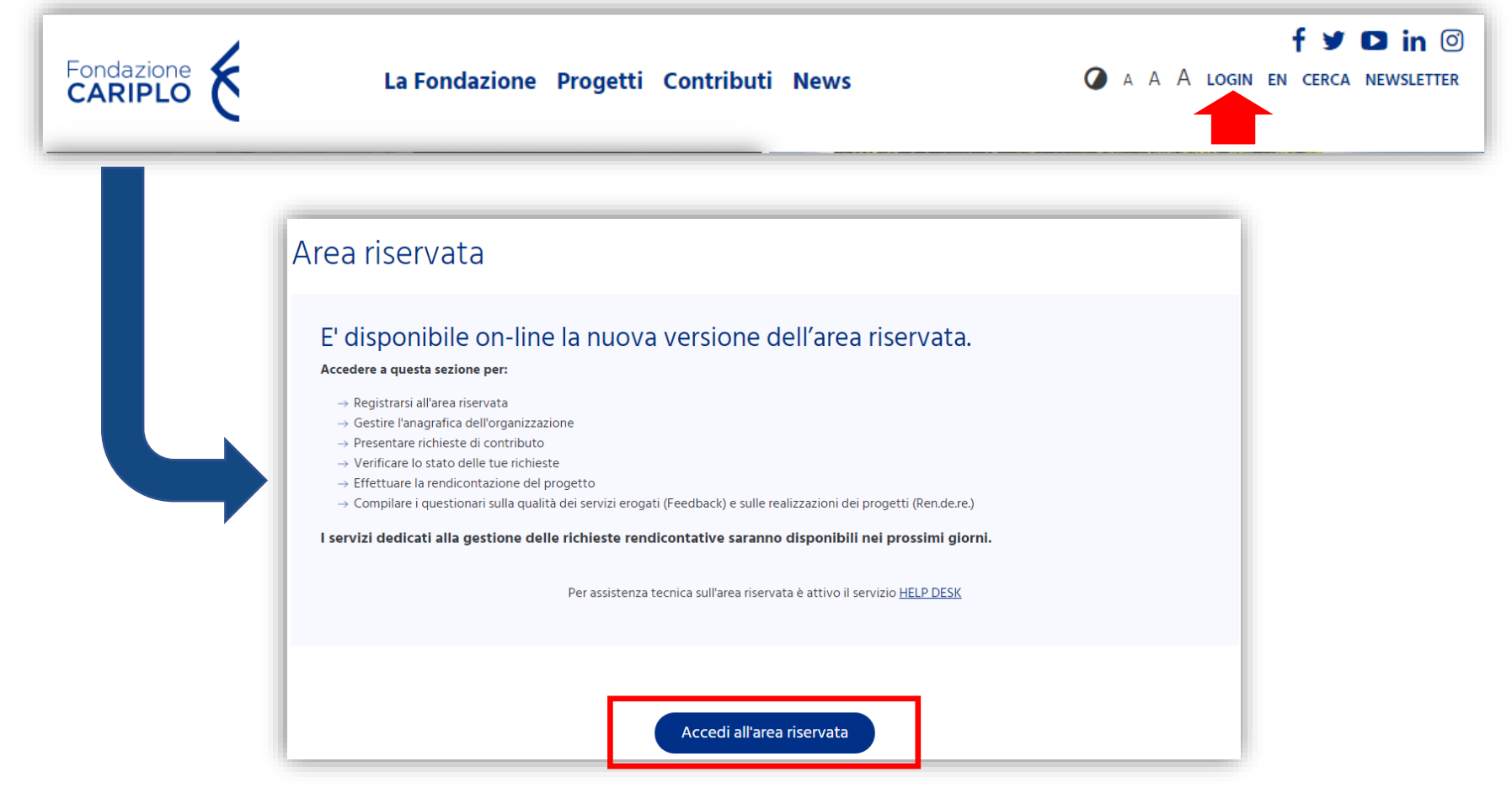

#### L'Area Riservata – Home page

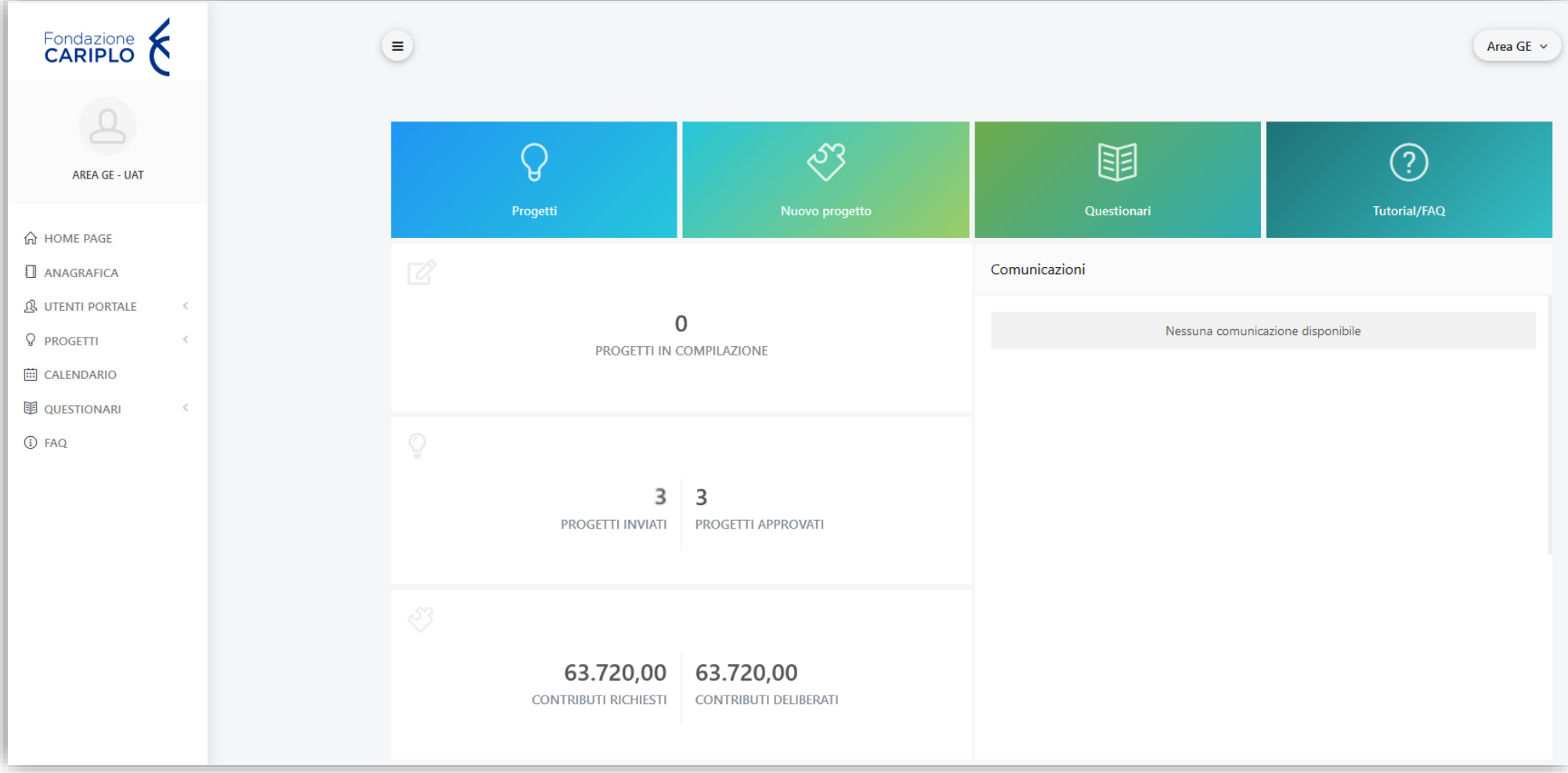

La Home Page fornisce un quadro sintetico dei progetti associati all'utenza che ha effettuato il login.

#### L'Area Riservata – Elenco progetti

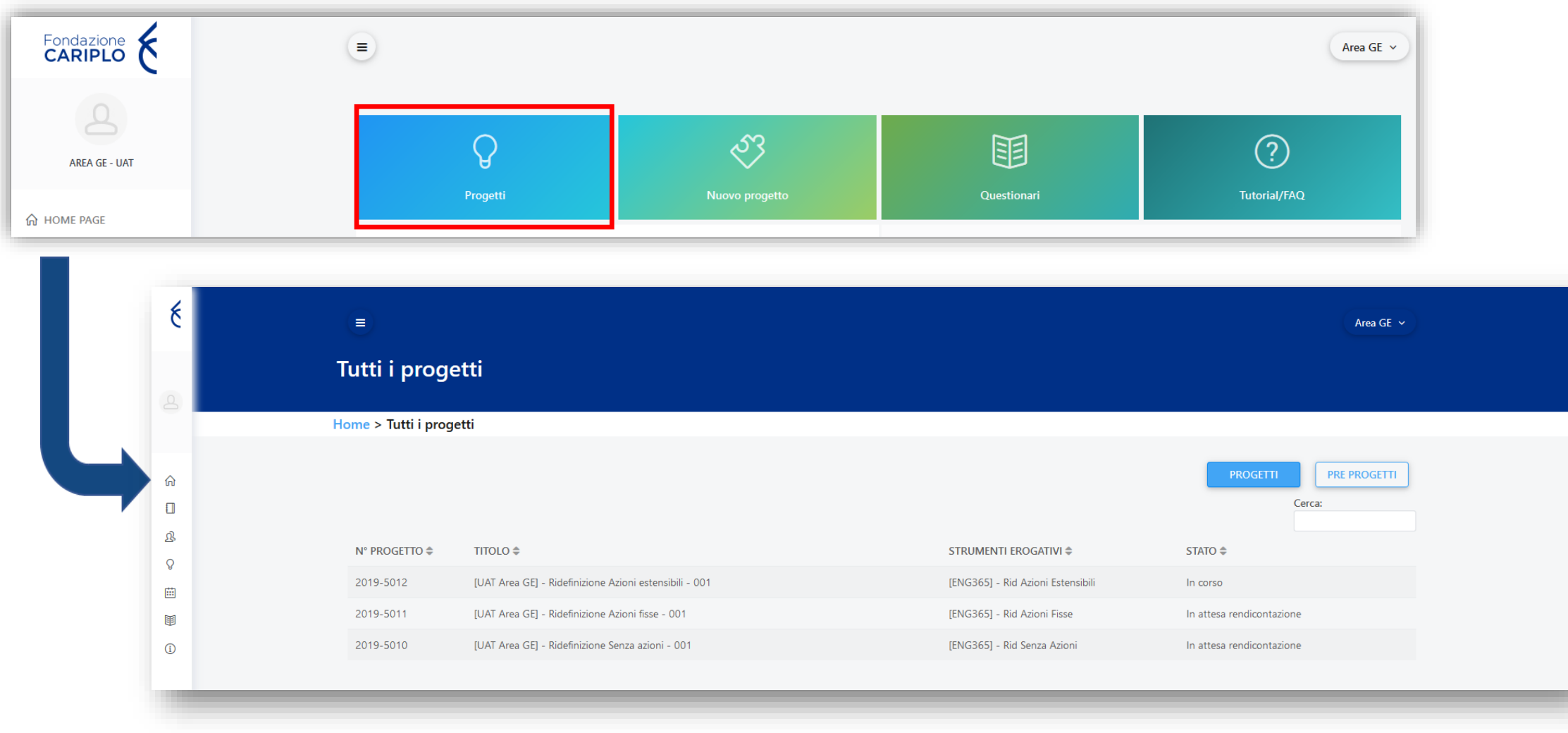

Cliccare su «Progetti» per accedere all'elenco e cliccare su quello desiderato

#### Modifiche progettuali

Le modifiche che possono essere implementate su un progetto finanziato da Fondazione Cariplo sono:

- 1. Richieste di Ridefinizione
- 2. Richieste di Subentro

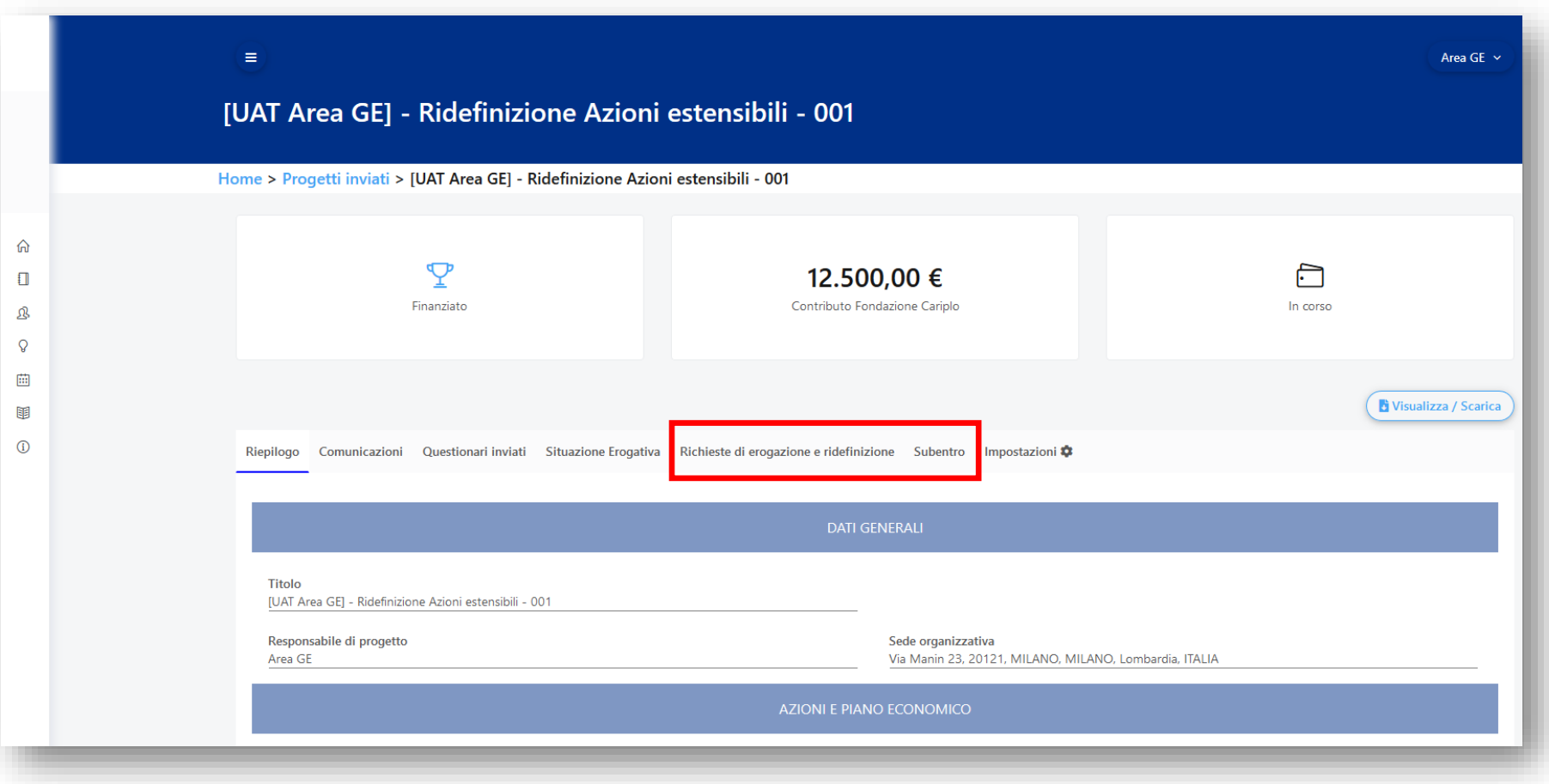

### Modifiche progettuali - Ridefinizione

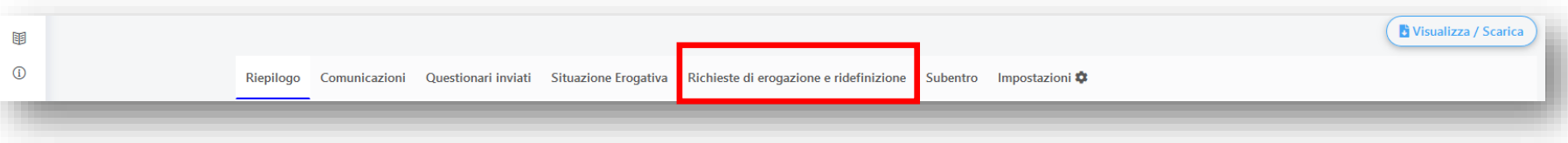

La ridefinizione del progetto attiene ai seguenti elementi:

- Tempistiche
- Costi complessivi
- Ripartizione dei costi tra le voci di spesa
- Ripartizione del contributo tra i soggetti attuatori
- Azioni

Per procedere alla predisposizione di una richiesta di ridefinizione occorre:

• Cliccare il pulsante

**O INSERISCI NUOVA RICHIESTA** 

• Selezionare la tipologia «Ridefinizione» e cliccare su «conferma»

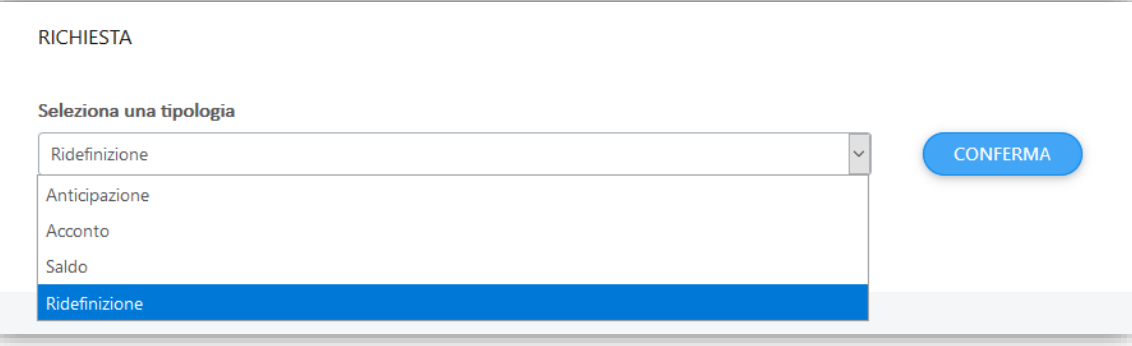

#### Ridefinizione – Struttura (Documenti richiesti)

In fondo alla pagina verrà visualizzata la richiesta selezionata ed i relativi documenti previsti. Ogni richiesta prevede degli step di compilazione rappresentati nel menù a sinistra che dovranno essere completati nelle parti obbligatorie per poter finalizzarne l'invio

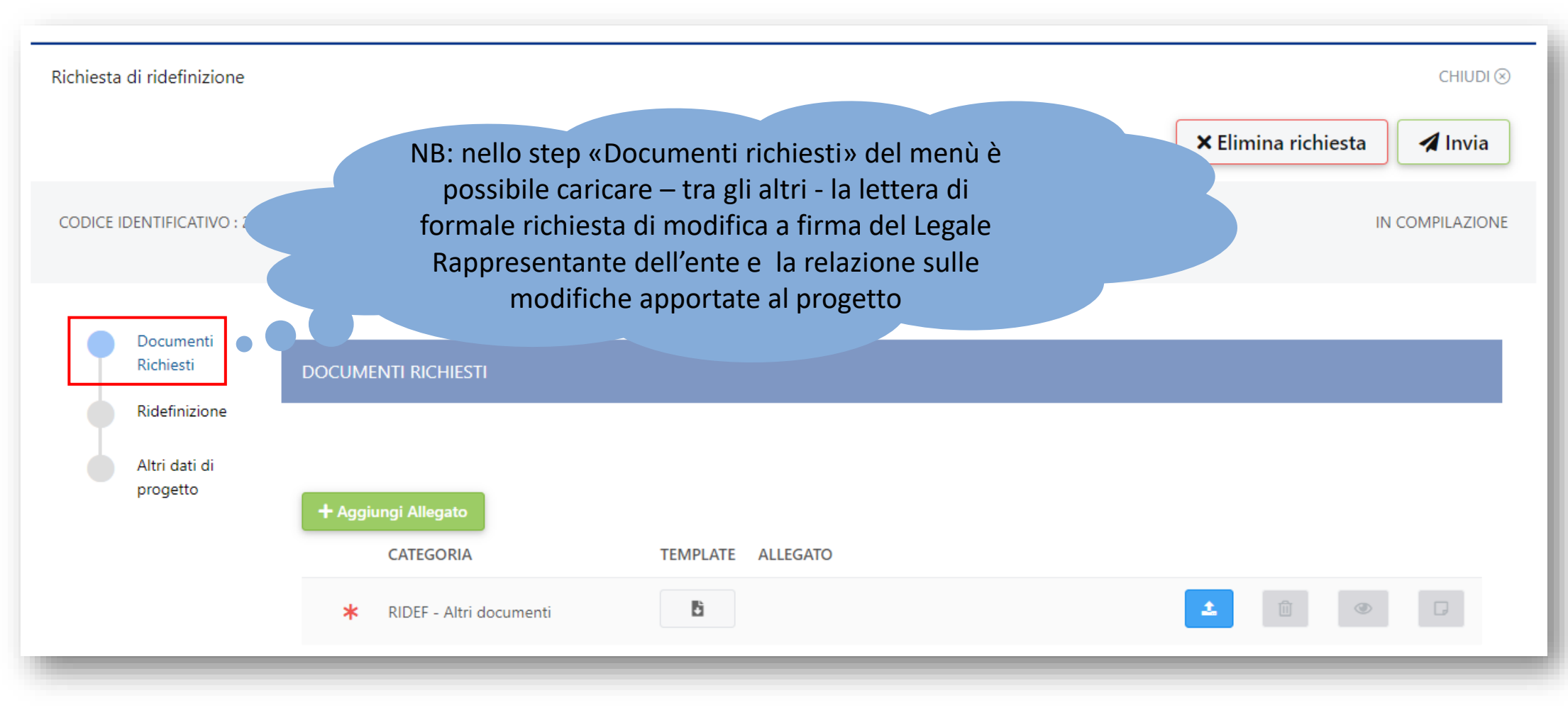

Tutorial per la ridefinizione – Area Gestione Erogativa

## Ridefinizione – Upload documenti richiesti

#### Cliccare sul pulsante indicato per aprire la maschera di upload del documento

G, ∗ RIDEF - Relazione su modifiche Inserisci nuovo documento  $\boldsymbol{\times}$ Richiesta di ridefinizione  $CHIUDI$   $\otimes$ Carica documento **Tipologia documento** mina richiesta 1 Invia  $\triangleright$ RIDEF - Relazione su modifiche **Note** CODICE IDENTIFICATIVO: 2019-5 IN COMPILAZIONE Inserisci il testo Documenti Richiesti **图 Salva** Ridefinizione **PROVA CATEGORIA** TEMPLATE ALLEGATO B. RIDEF - Lettera di richiesta OD B. RIDEF - Modifica tempistiche 8 0 0  $\vert$   $\pm$   $\vert$ \* RIDEF - Relazione su modifiche B.

 $\Box$ 

 $\circledcirc$ 

土

#### Ridefinizione – Upload documenti richiesti

Procedere con il caricamento del file, e successivamente cliccare su «Salva»

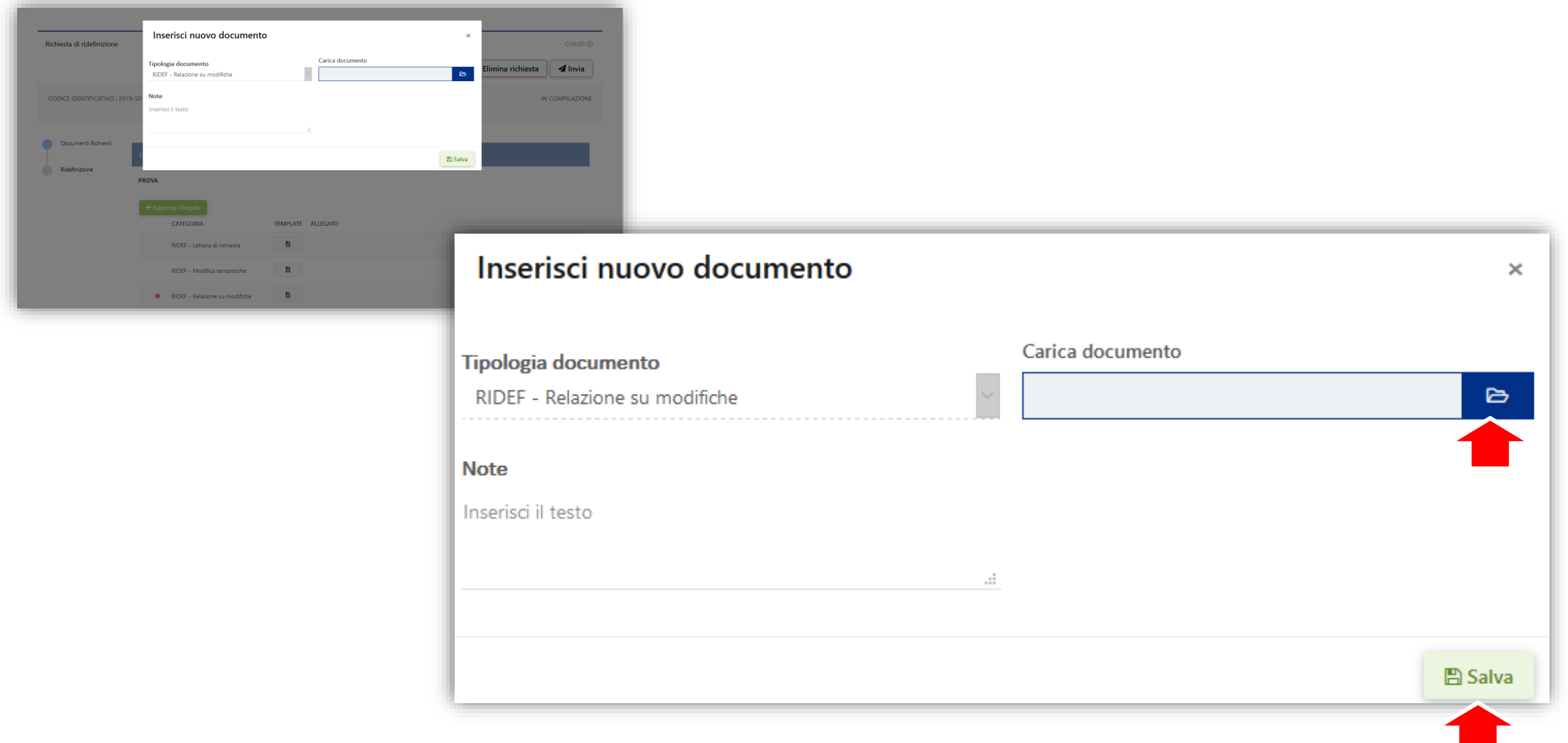

#### Warning del sistema

Il sistema non permette di caricare file con lo stesso nome all'interno medesima richiesta Nella schermata viene fornito il seguente avviso

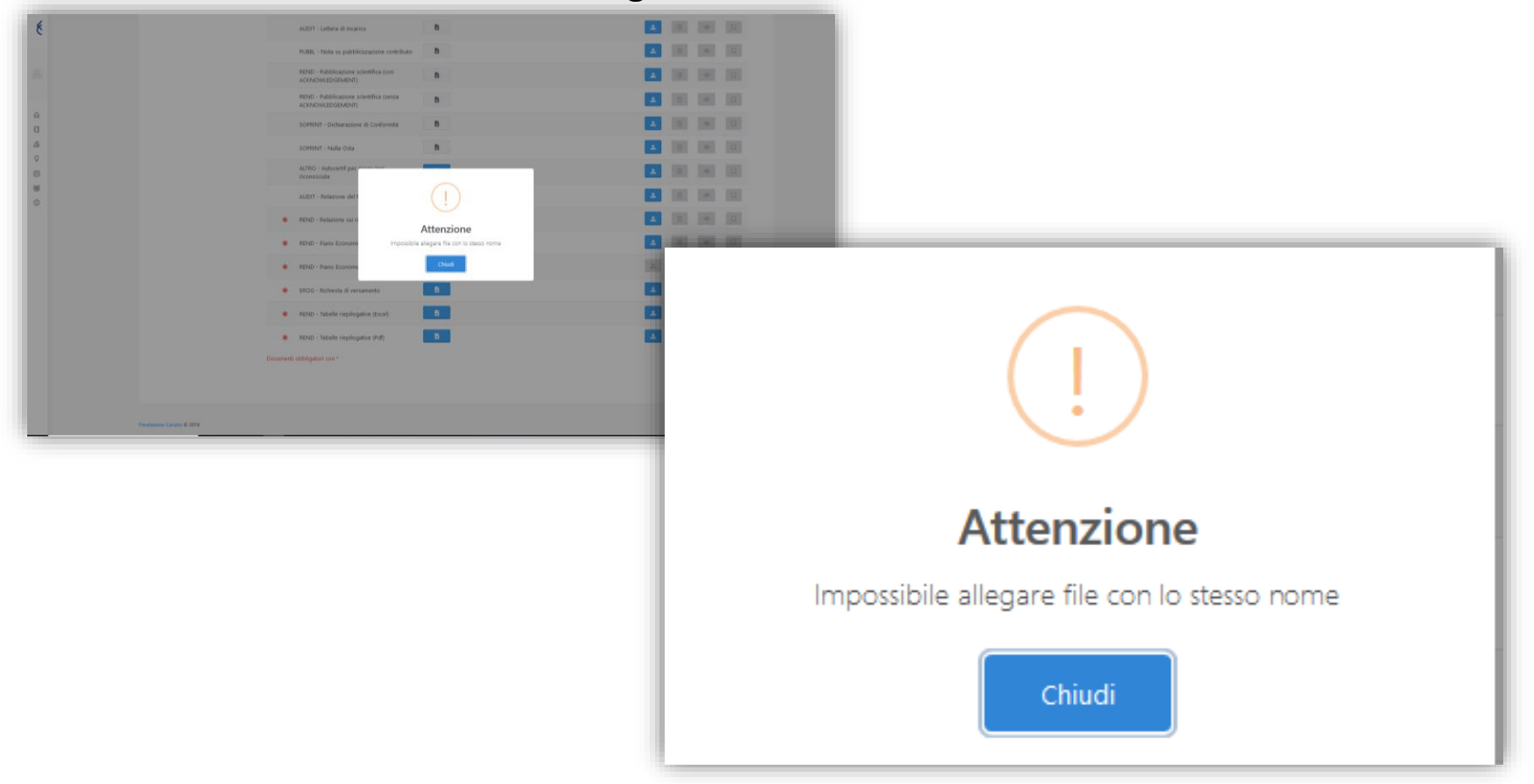

# Ridefinizione – Upload documenti richiesti

Il documento caricato verrà aggiunto all'elenco dei documenti della richiesta

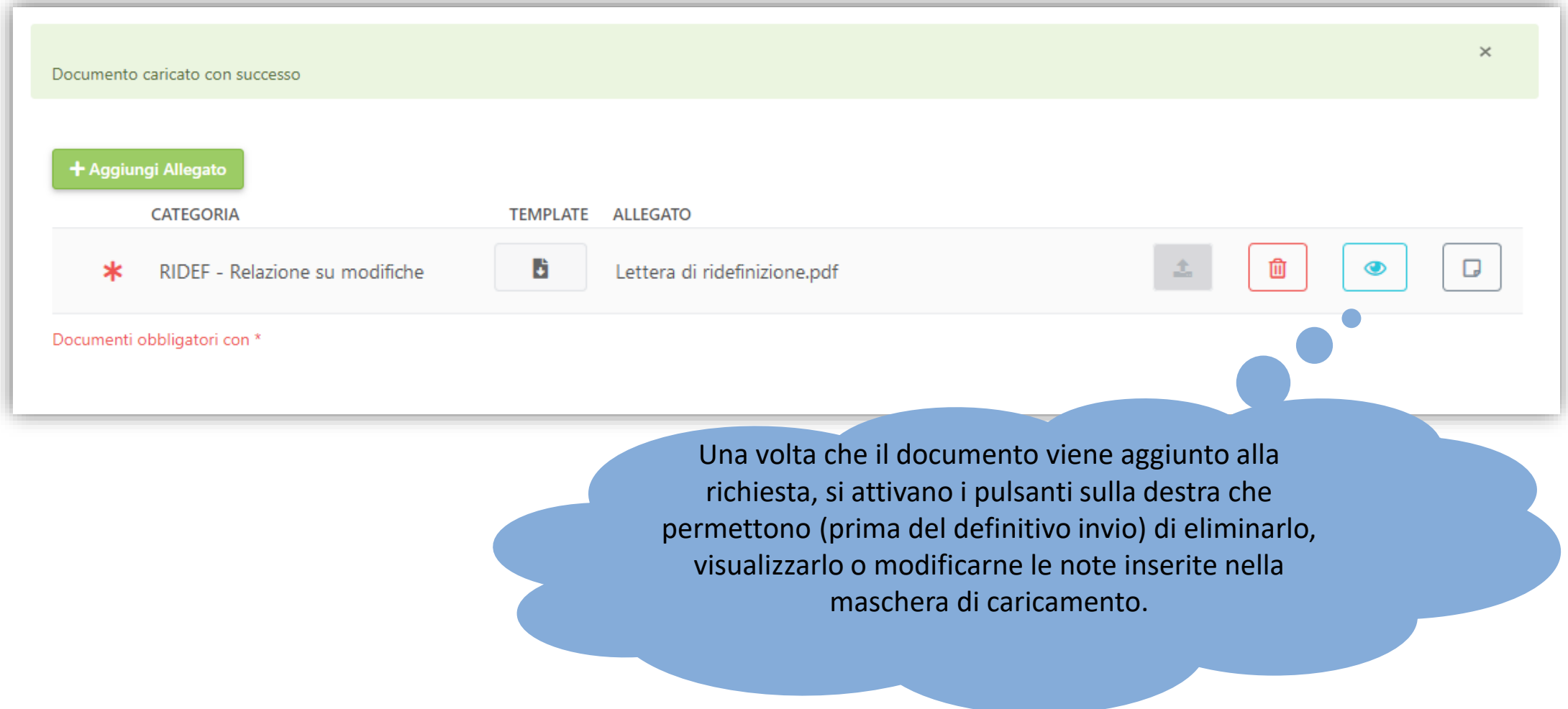

#### Ridefinizione – Aggiunta documento

Per procedere all'aggiunta di un documento alla richiesta selezionata occorre:

1. Cliccare il pulsante

+ Aggiungi Allegato

2. Selezionare la tipologia di documento desiderata, caricarlo e salvare

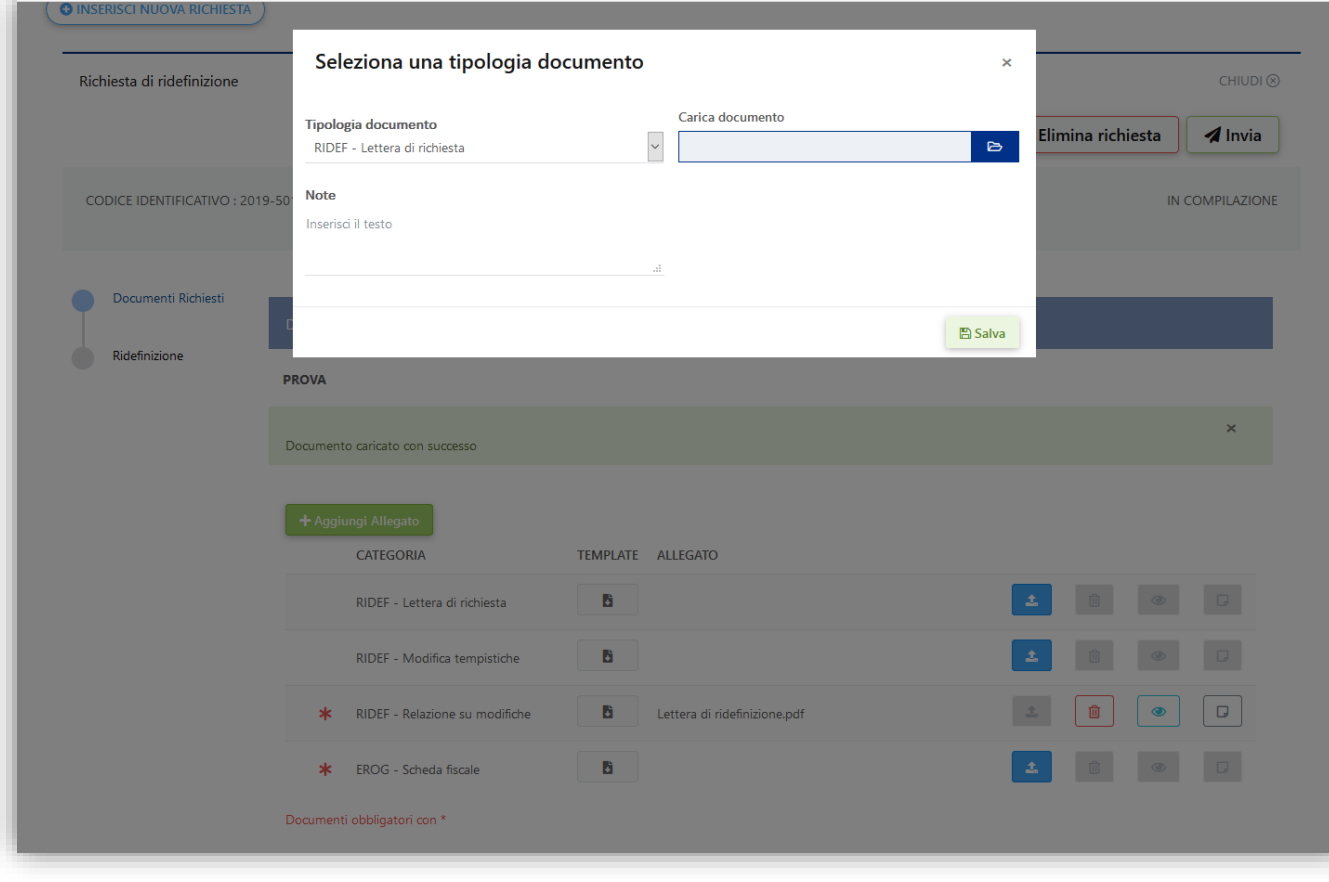

# Ridefinizione – Struttura (Altri dati di progetto)

Nel menù «Altri dati di progetto» verrà proposto il questionario (obbligatorio) necessario a Fondazione Cariplo per eventuali profili rilevanti dal punto di vista delle agevolazioni fiscali previste dalla normativa vigente.

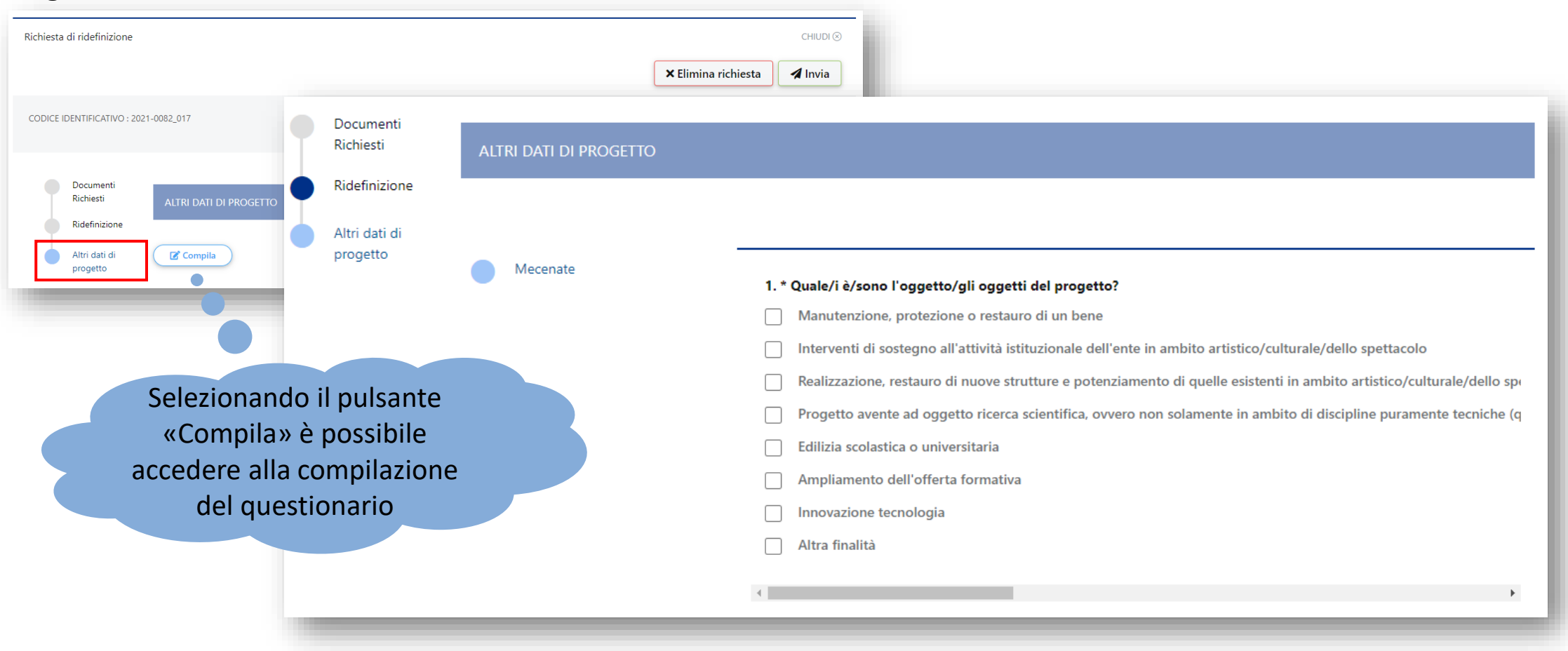

# Ridefinizione – Struttura (Ambiti di modifica del progetto)

Nel menù «Ridefinizione» verranno riassunte tutte le funzionalità da utilizzare per procedere ad una corretta formulazione delle modifiche progettuali, nonché verrà fornita una rappresentazione delle date di avvio e conclusione del progetto aggiornate all'ultima approvazione di Fondazione Cariplo.

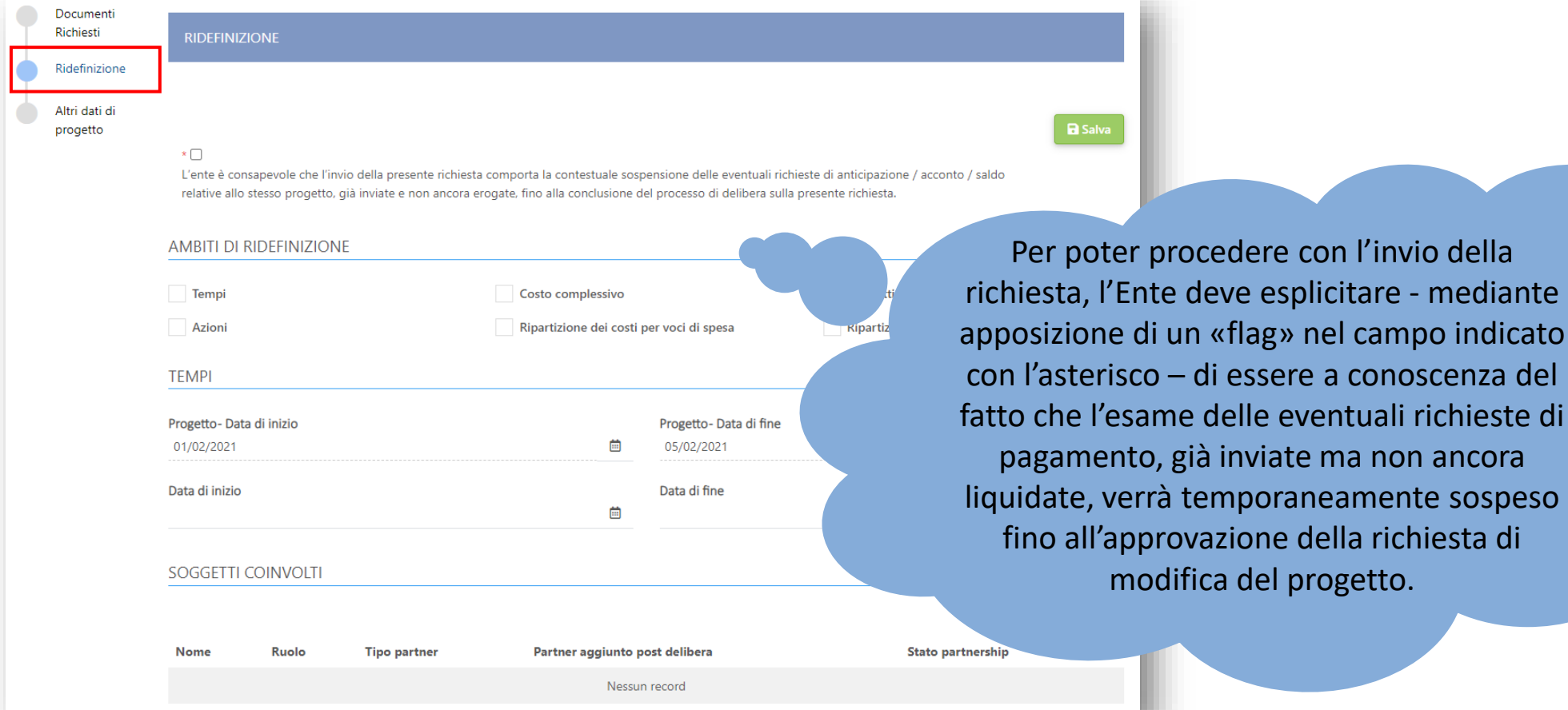

## Ambiti ridefinizione – Modifiche ai tempi (1)

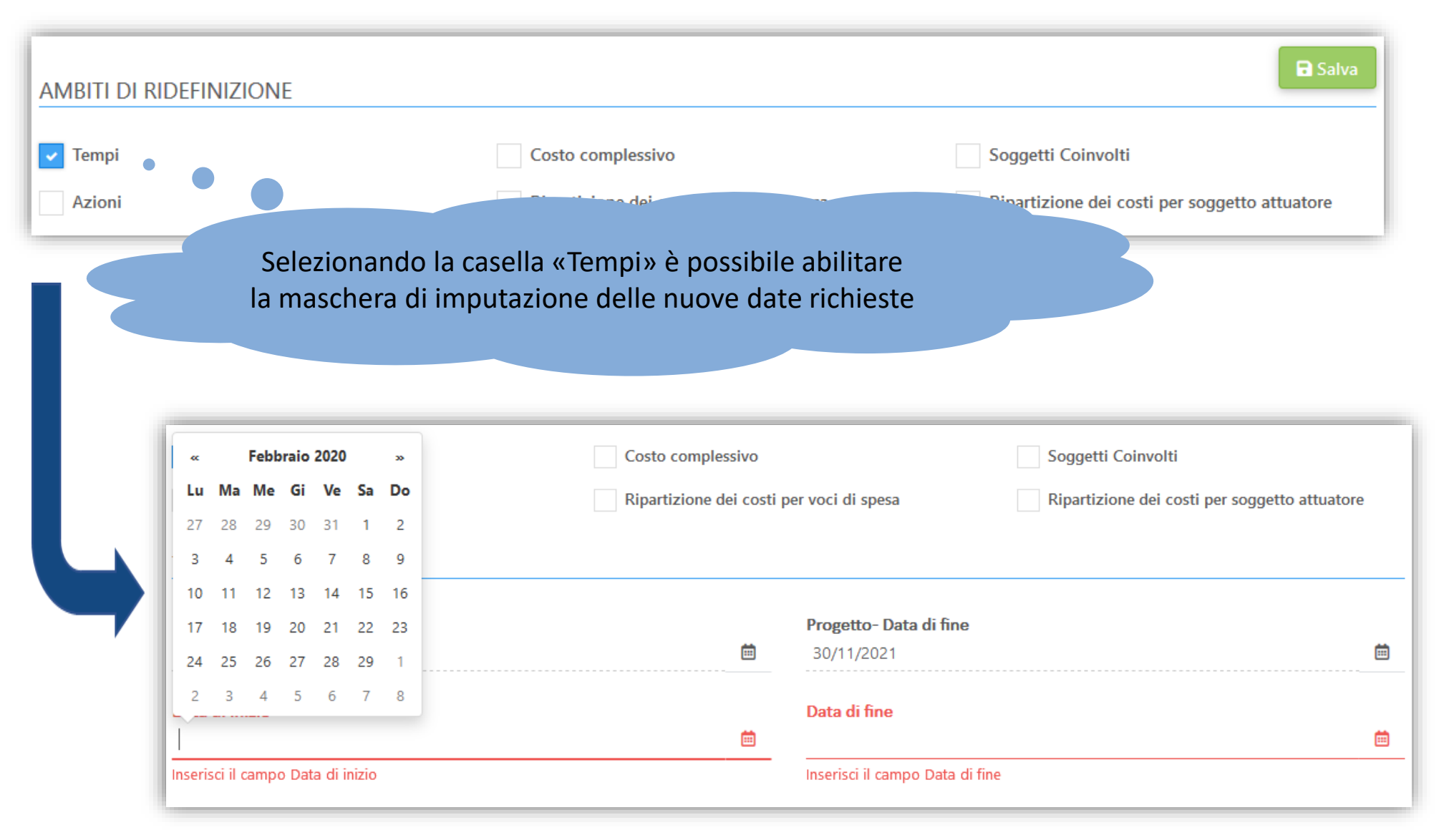

# Ambiti ridefinizione – Modifiche ai tempi (2)

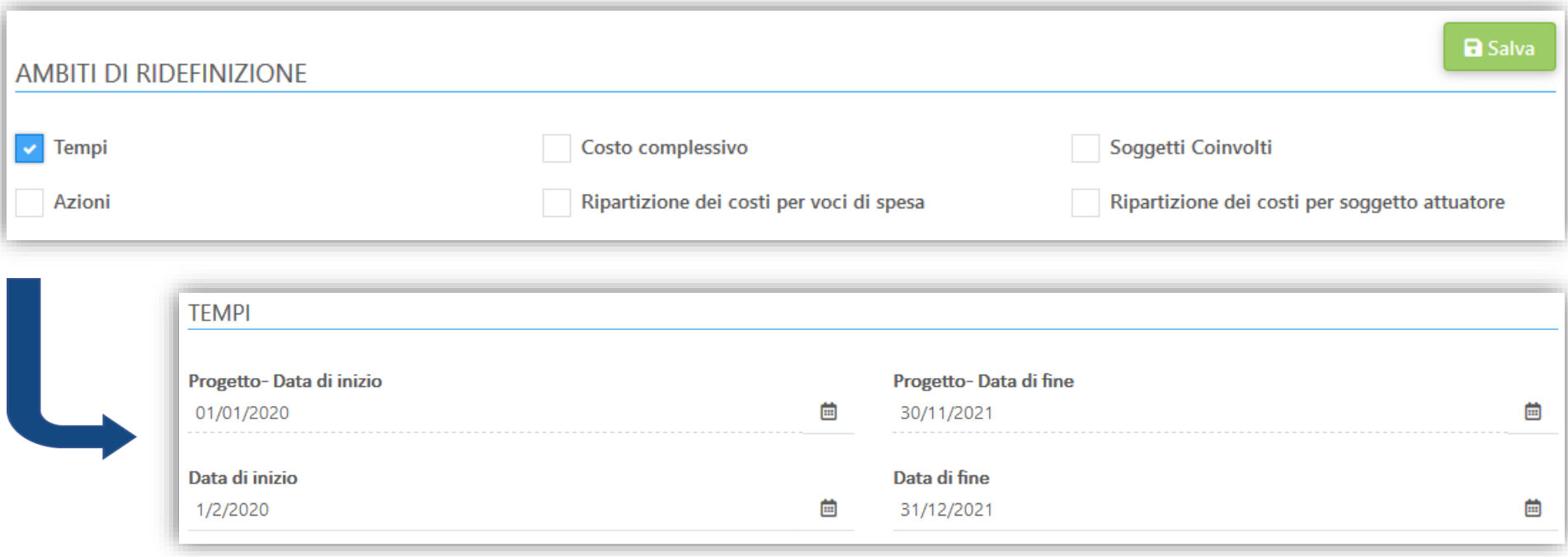

**a** Salva

4 Invia

- 1. Inserire le nuove date e cliccare il pulsante
- 2. Finalizzare l'invio della richiesta cliccando su
- 3. Il sistema restituisce un messaggio di conferma dell'avvenuto invio

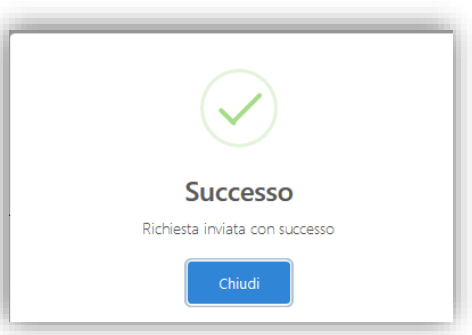

#### Ambiti ridefinizione – Partenariato e P.E.

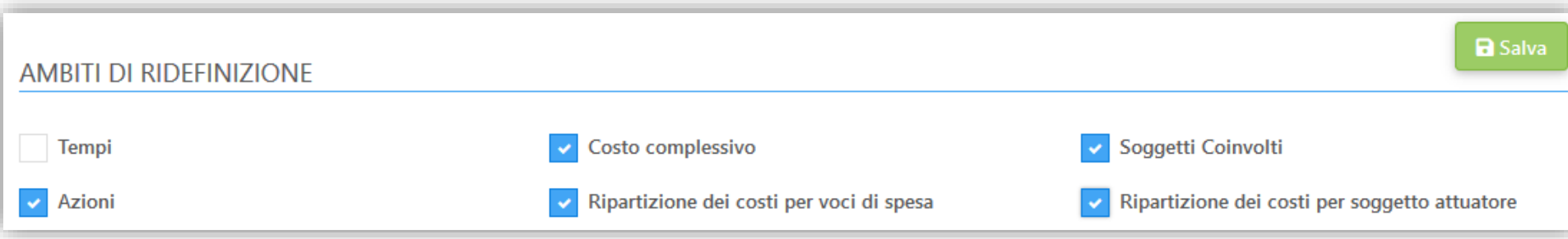

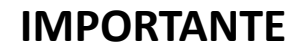

**Prima di operare sul Piano Economico di progetto, occorre confermare o inserire le modifiche al partenariato e – solo un volta fatta tale operazione – procedere con il download del Piano Economico per la ridefinizione.**

#### Partenariato – Modifiche alla composizione

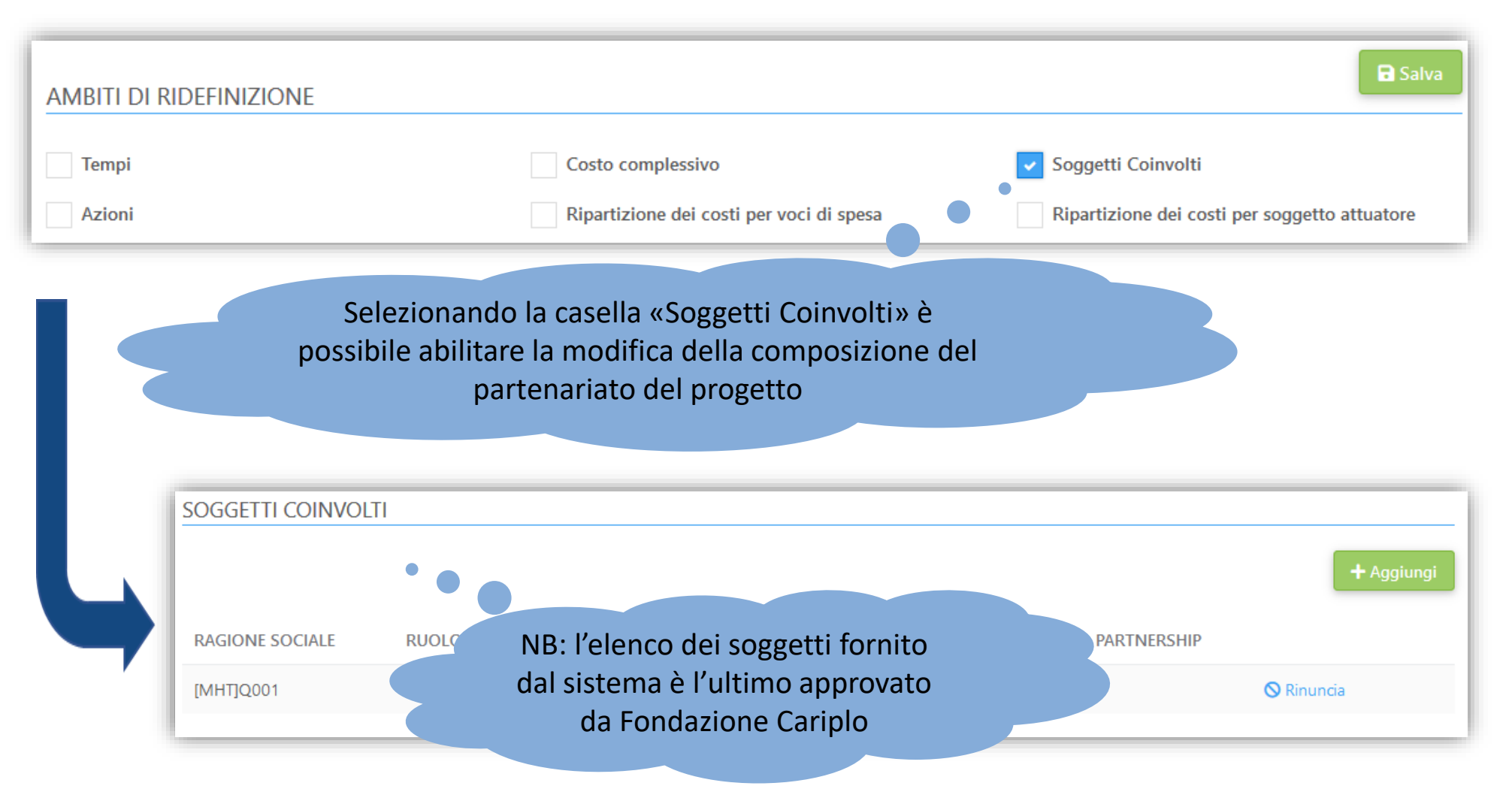

#### Modifiche al partenariato – Rinuncia di un partner (1)

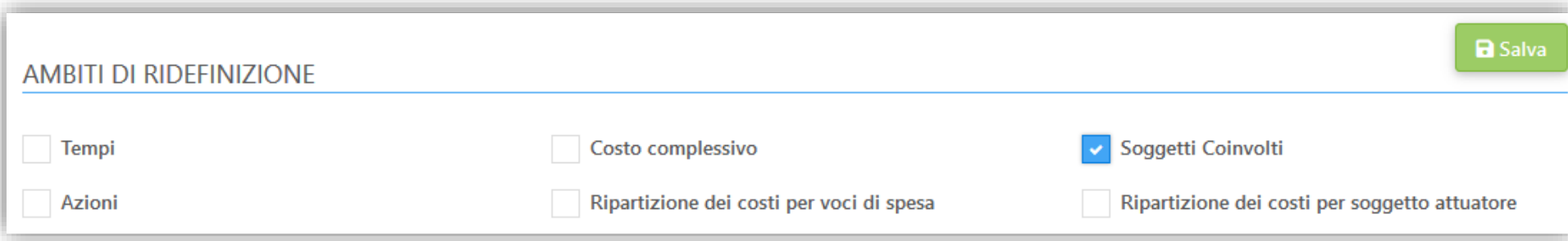

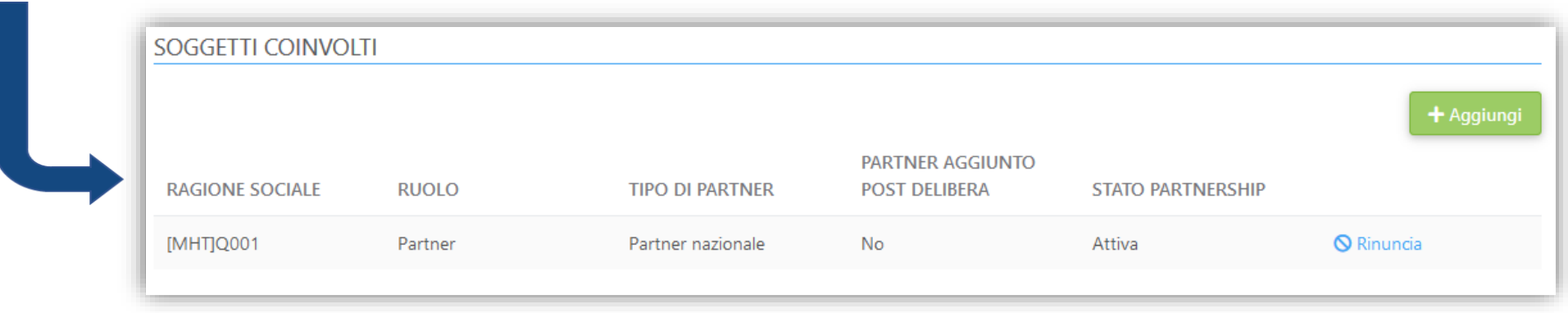

1. Attraverso il pulsante 
S Rinuncia in è possibile richiedere la rimozione del soggetto dal partenariato

2. Confermare la richiesta cliccando su «Conferma»

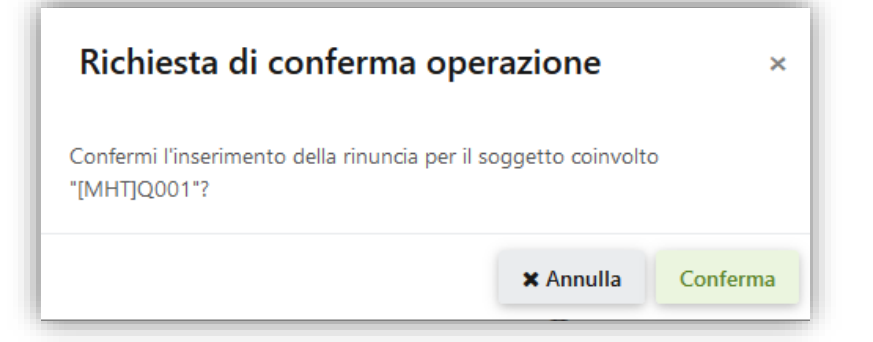

#### Modifiche al partenariato – Rinuncia di un partner (2)

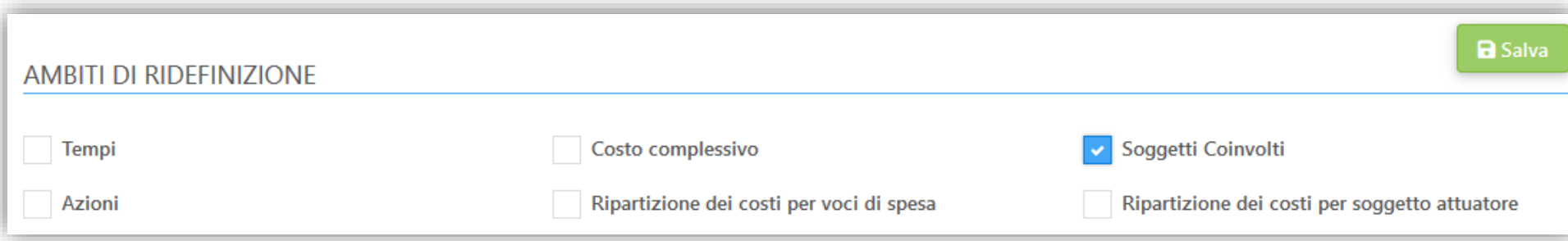

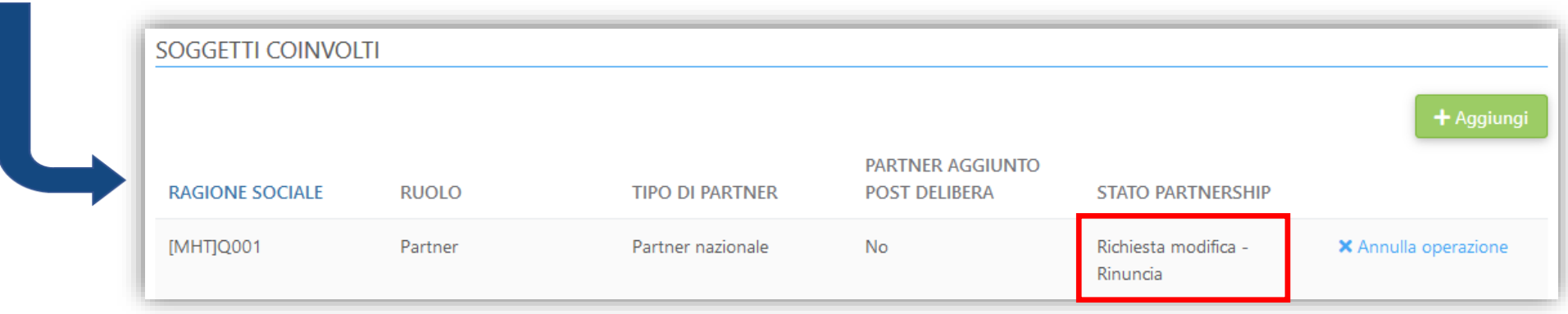

- 1. Attraverso il pulsante x Annulla operazione è possibile eliminare la modifica appena inserita
- 2. Confermare l'operazione cliccando su «Conferma»

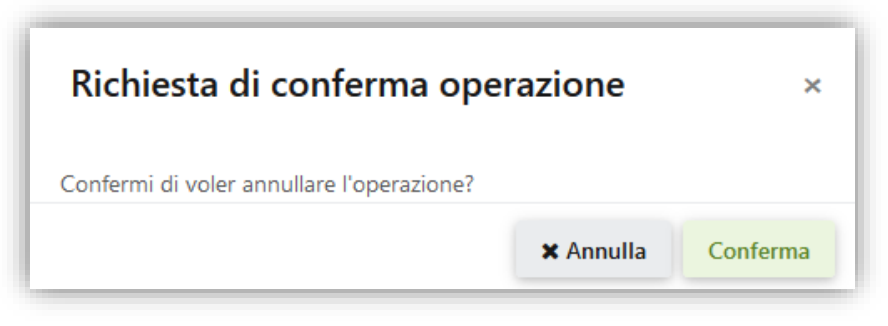

#### Modifiche al partenariato – Aggiunta nuovo soggetto (1)

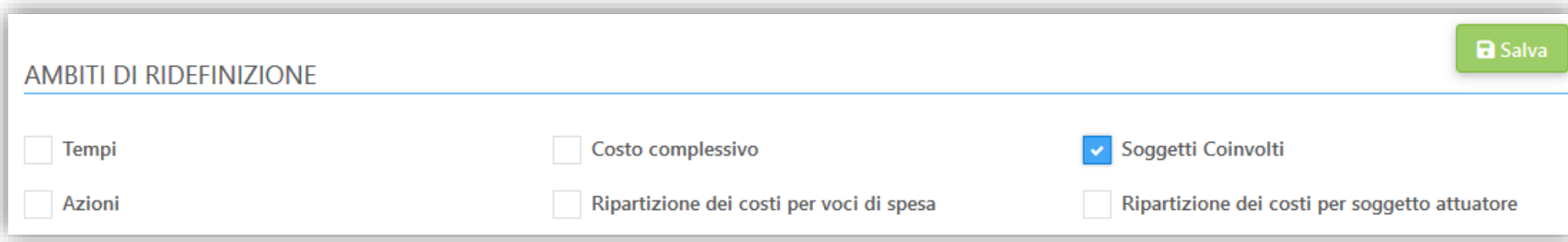

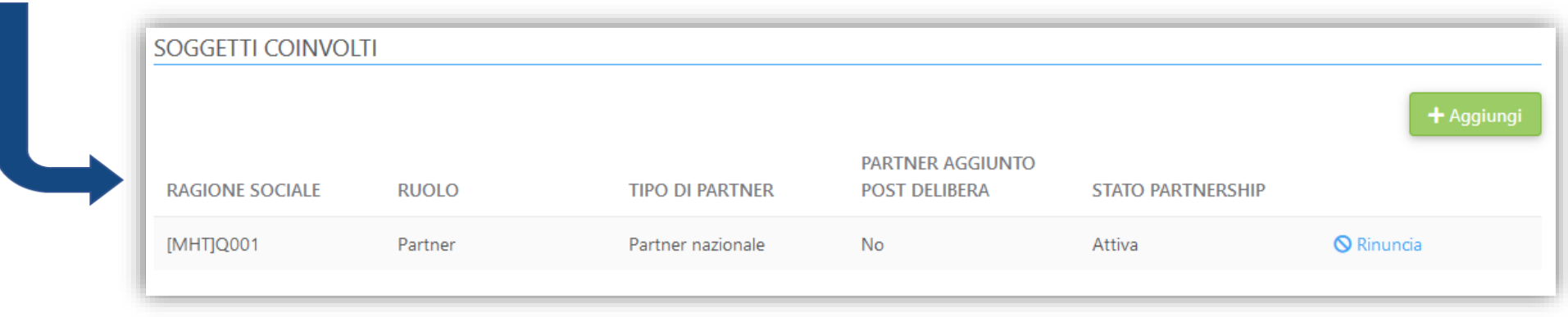

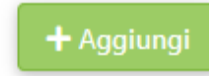

1. Attraverso il pulsante | + Aggiungi | è possibile richiedere l'aggiunta di un nuovo soggetto attuatore

2. Indicare il ruolo del nuovo soggetto e confermare

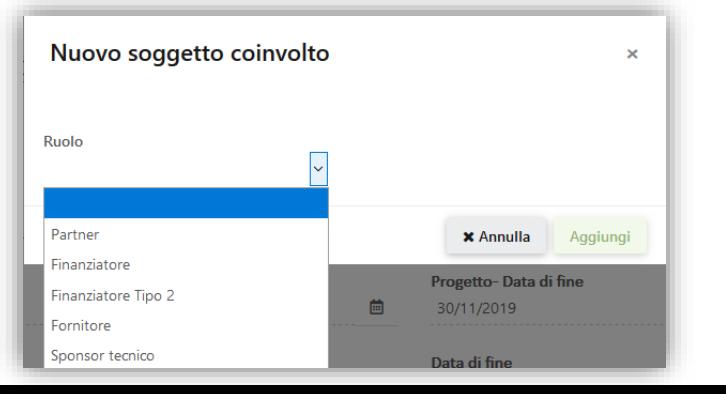

#### Modifiche al partenariato – Aggiunta nuovo soggetto (2)

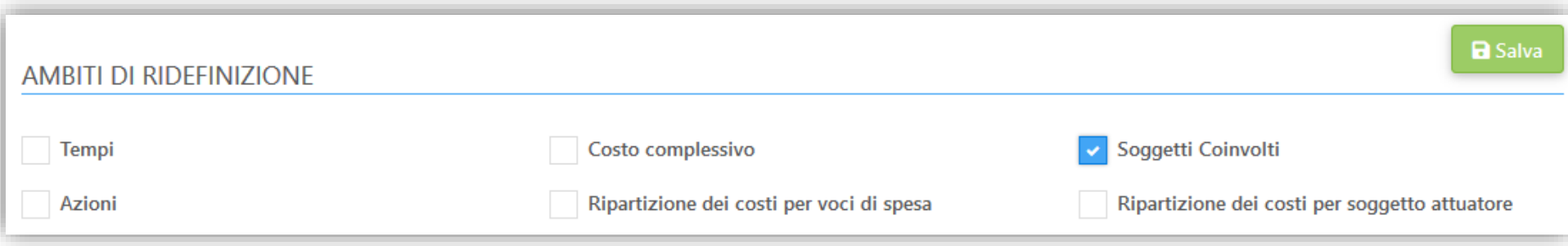

- 3. Compilare i campi richiesti in base al ruolo selezionato
- 4. In caso di nuovo «Partner» occorrerà inserire il Pin fornito da quest ultimo

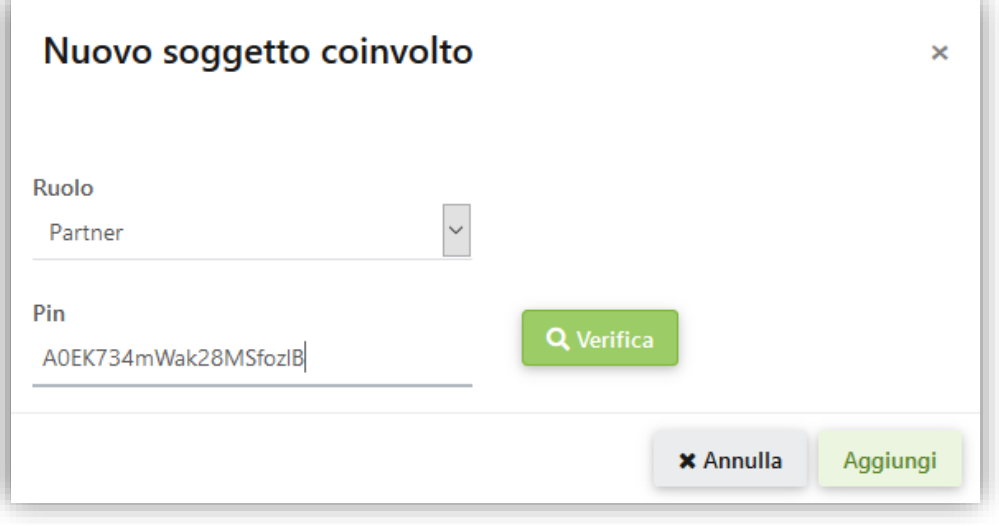

#### Modifiche al partenariato – Aggiunta nuovo soggetto (3)

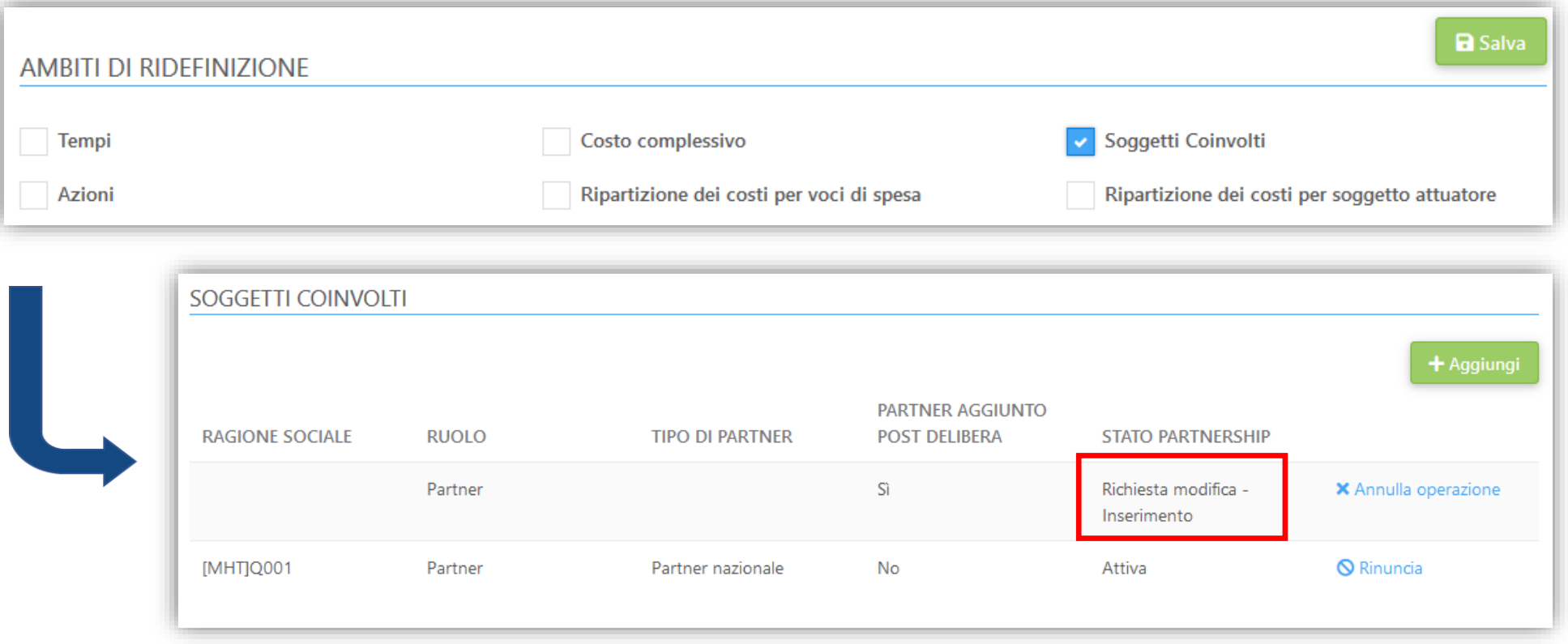

3. Dopo aver verificato il Pin fornito il sistema riconoscerà automaticamente il nuovo soggetto associato al Pin stesso e lo aggiungerà all'elenco dei soggetti coinvolti sul progetto

#### Modifiche al partenariato – Aggiunta nuovo soggetto (4)

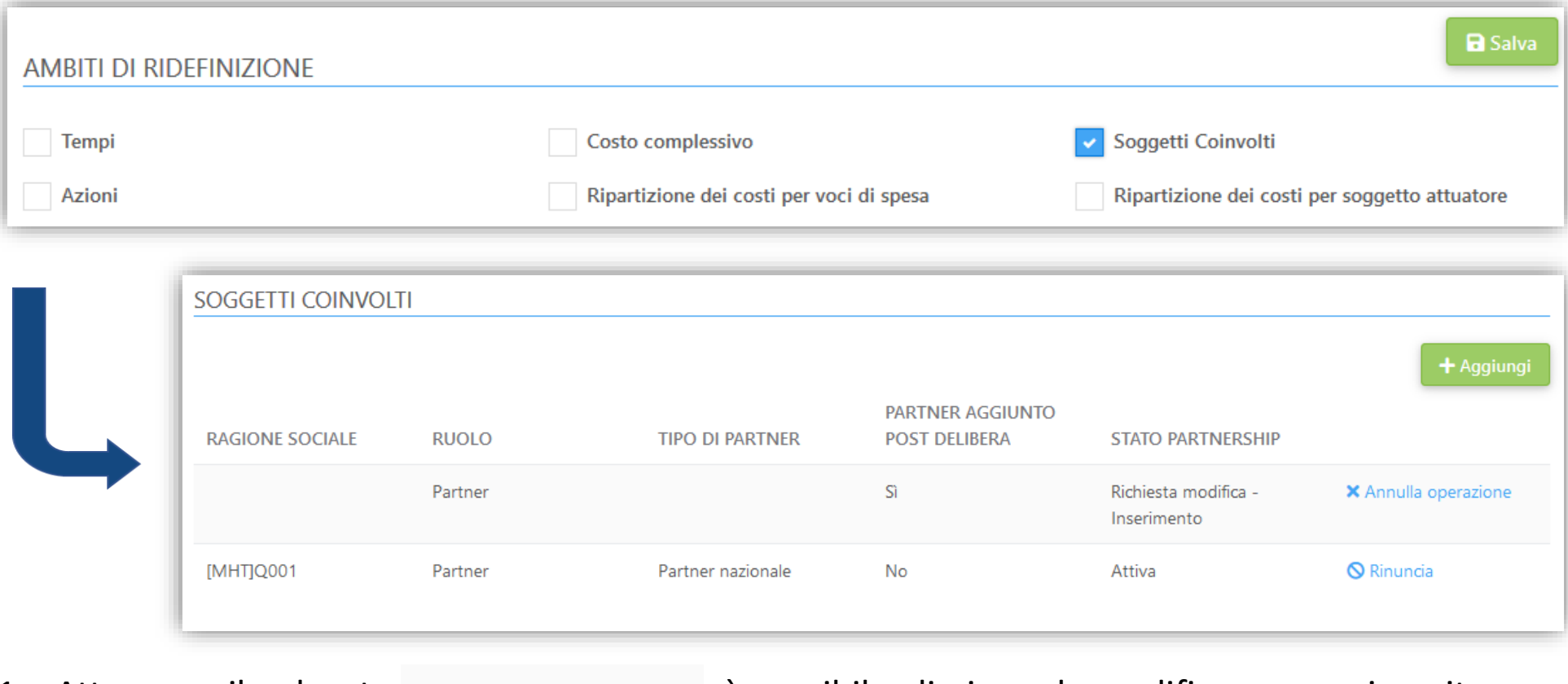

1. Attraverso il pulsante  $\star$  Annulla operazione è possibile eliminare la modifica appena inserita

2. Confermare l'operazione cliccando su «Conferma»

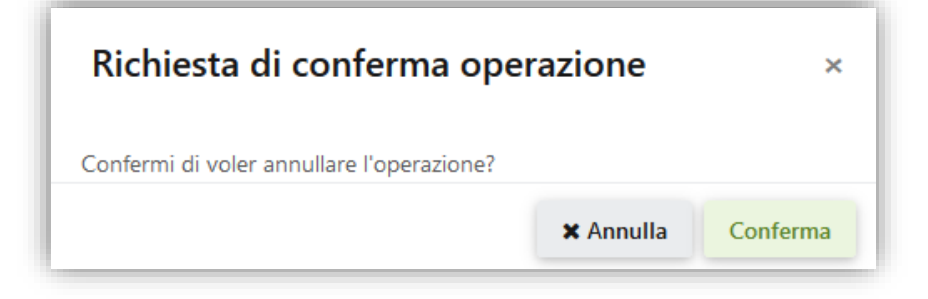

#### Ambiti ridefinizione – Modifiche al Piano Economico

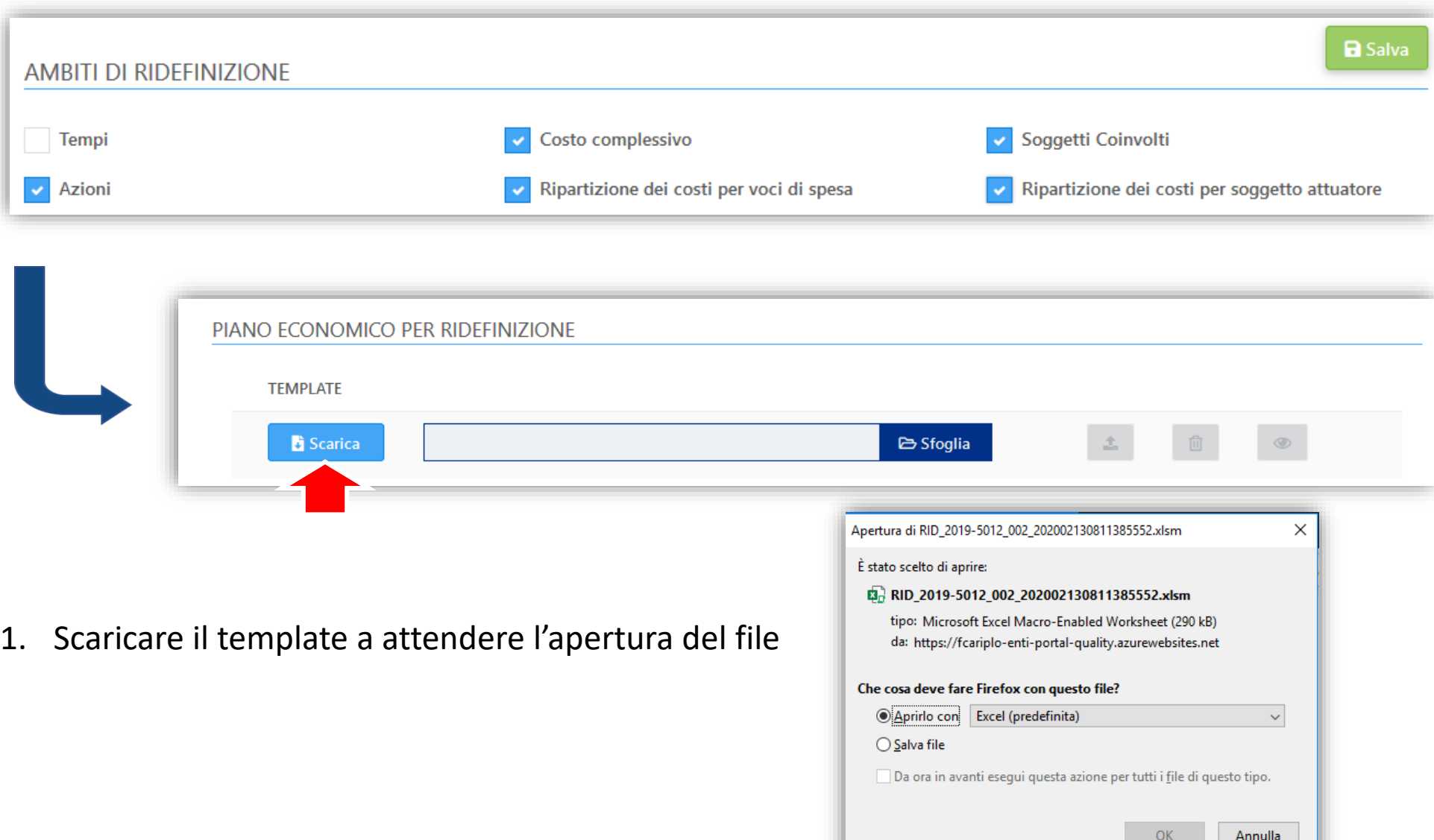

#### Il Piano Economico di ridefinizione (1)

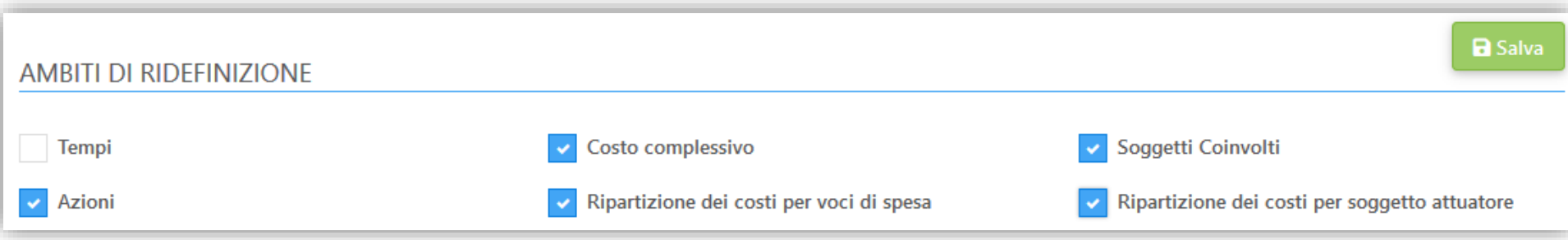

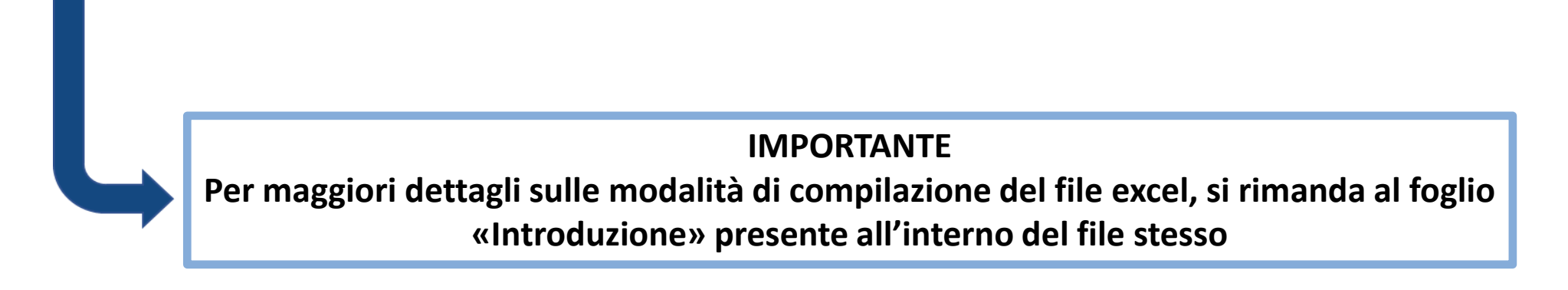

# Il Piano Economico di ridefinizione (2)

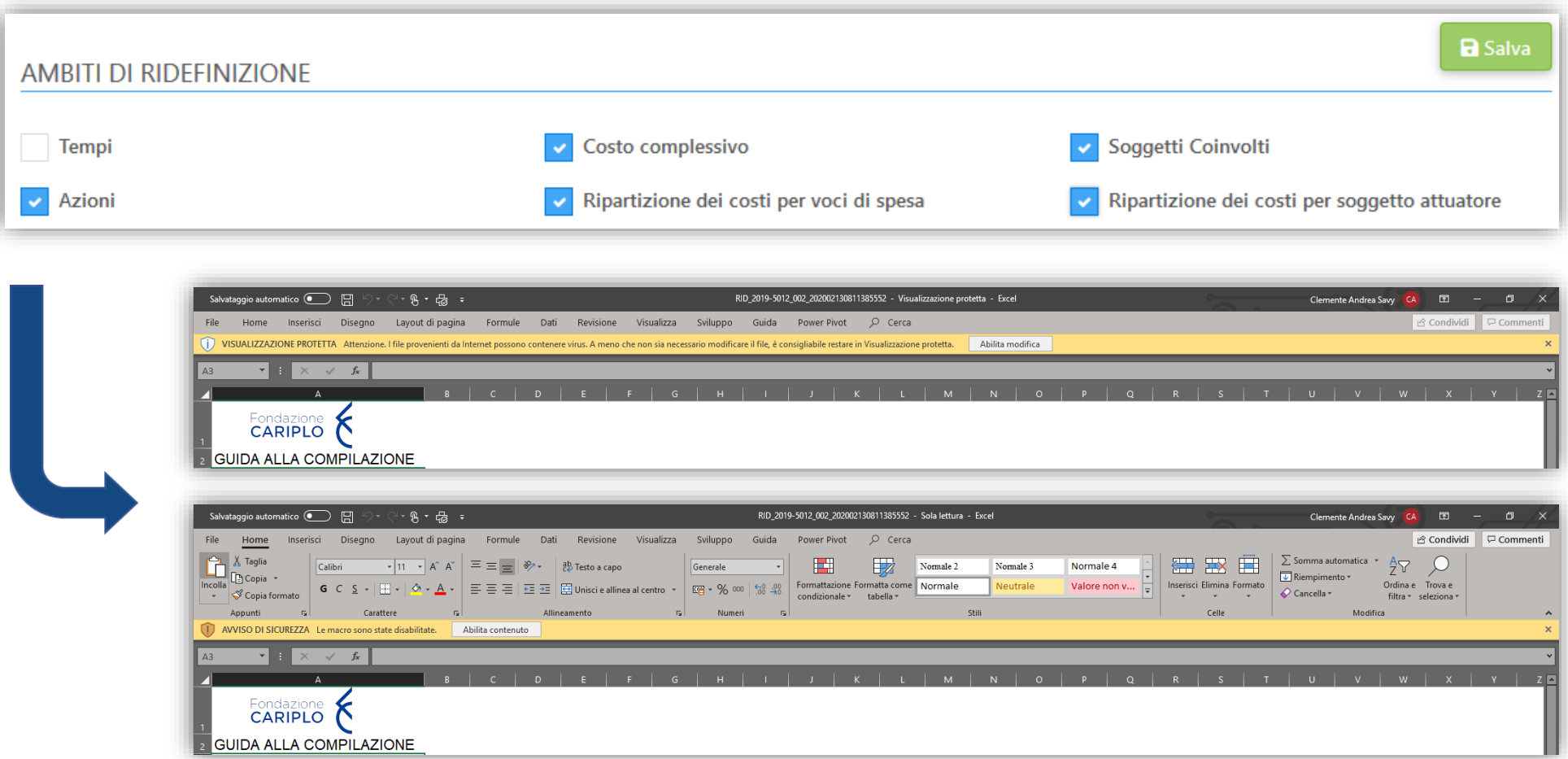

2. Selezionare «Abilita modifica» e «Abilita contenuto» per consentire il caricamento dei dati progettuali

# Il Piano Economico di ridefinizione (3)

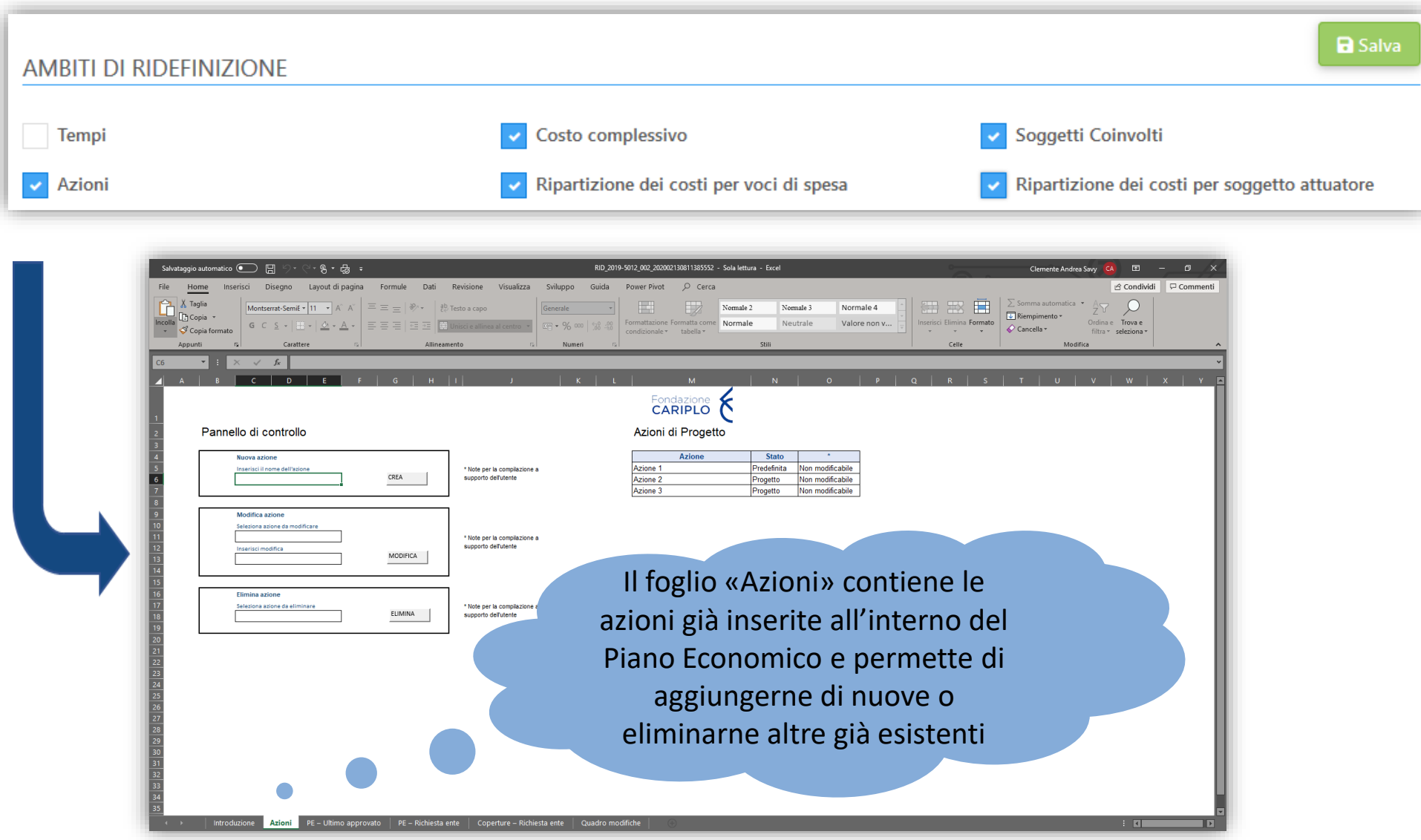

## Il Piano Economico di ridefinizione (4)

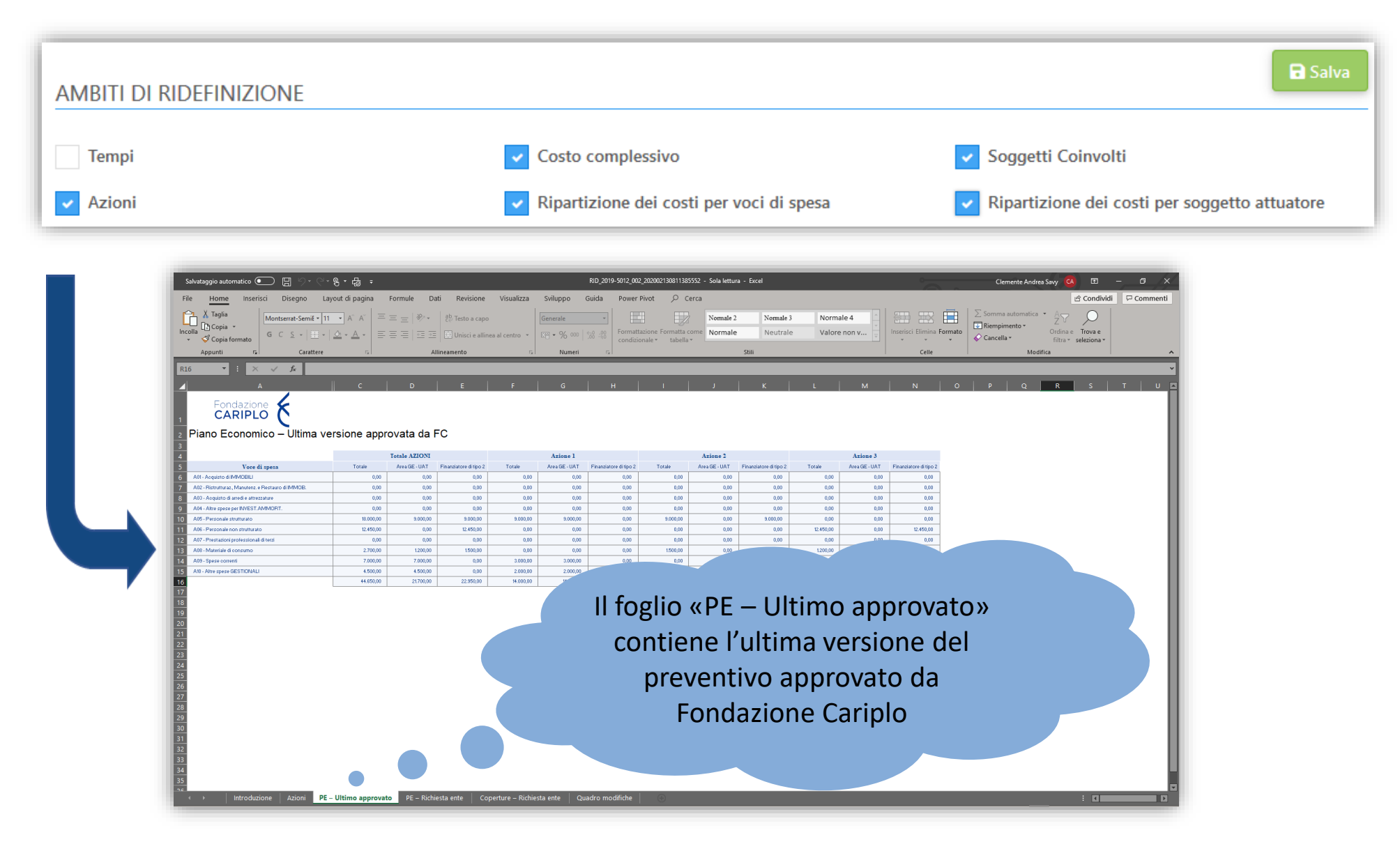

## Il Piano Economico di ridefinizione (5)

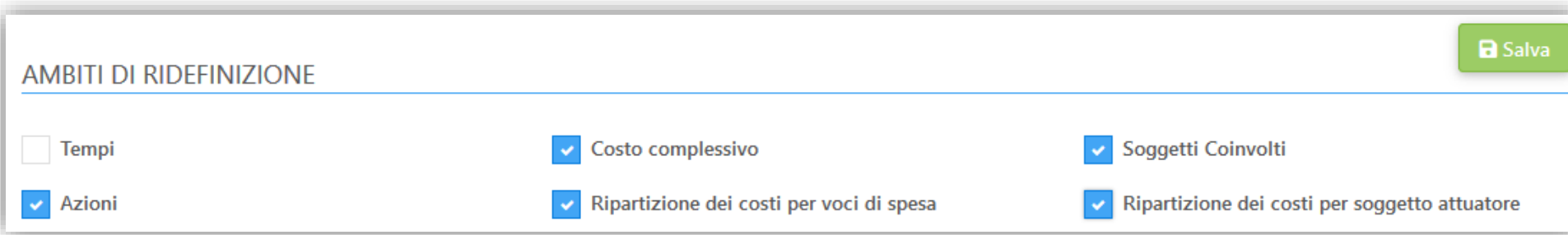

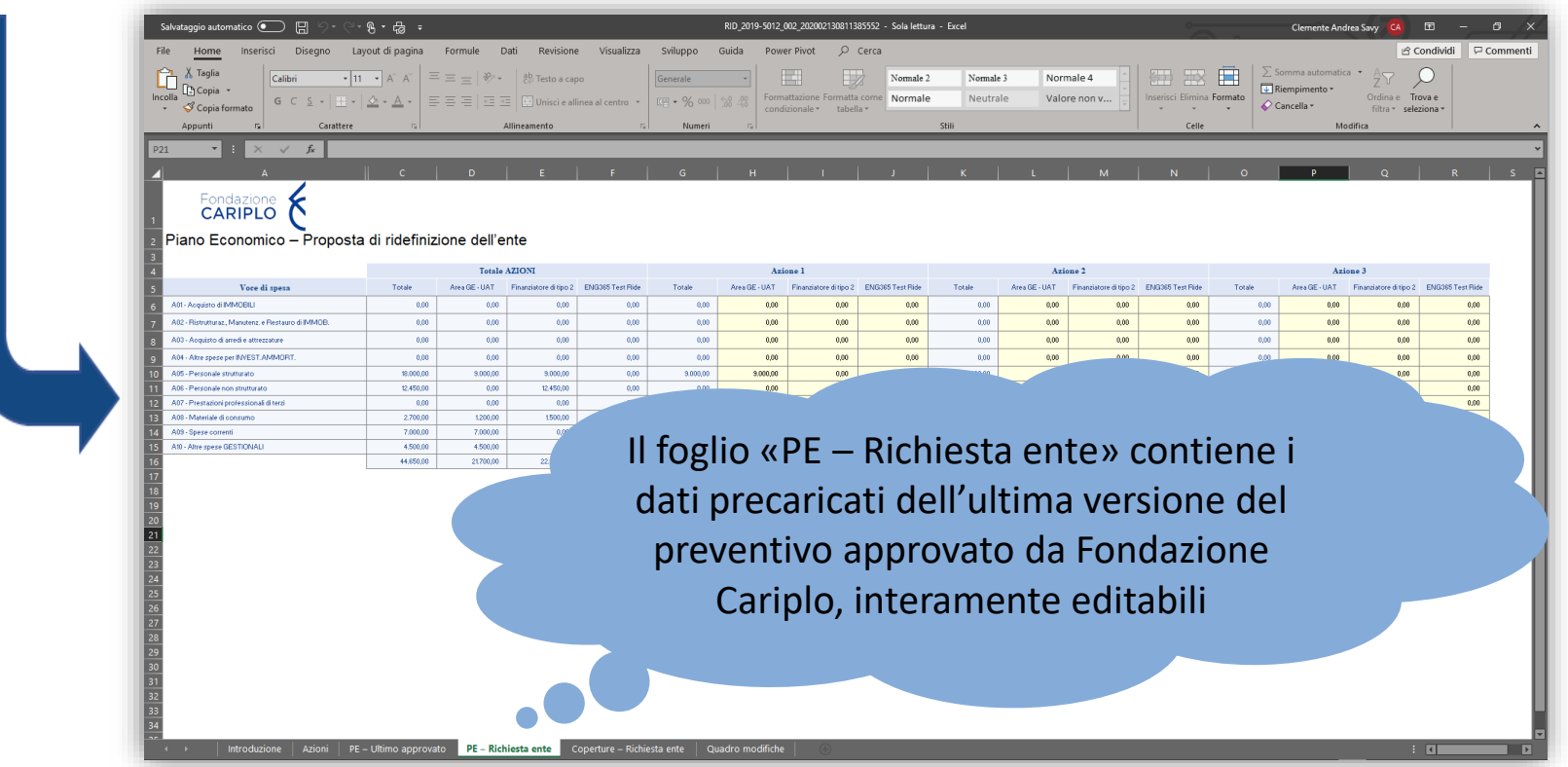

### Il Piano Economico di ridefinizione (6)

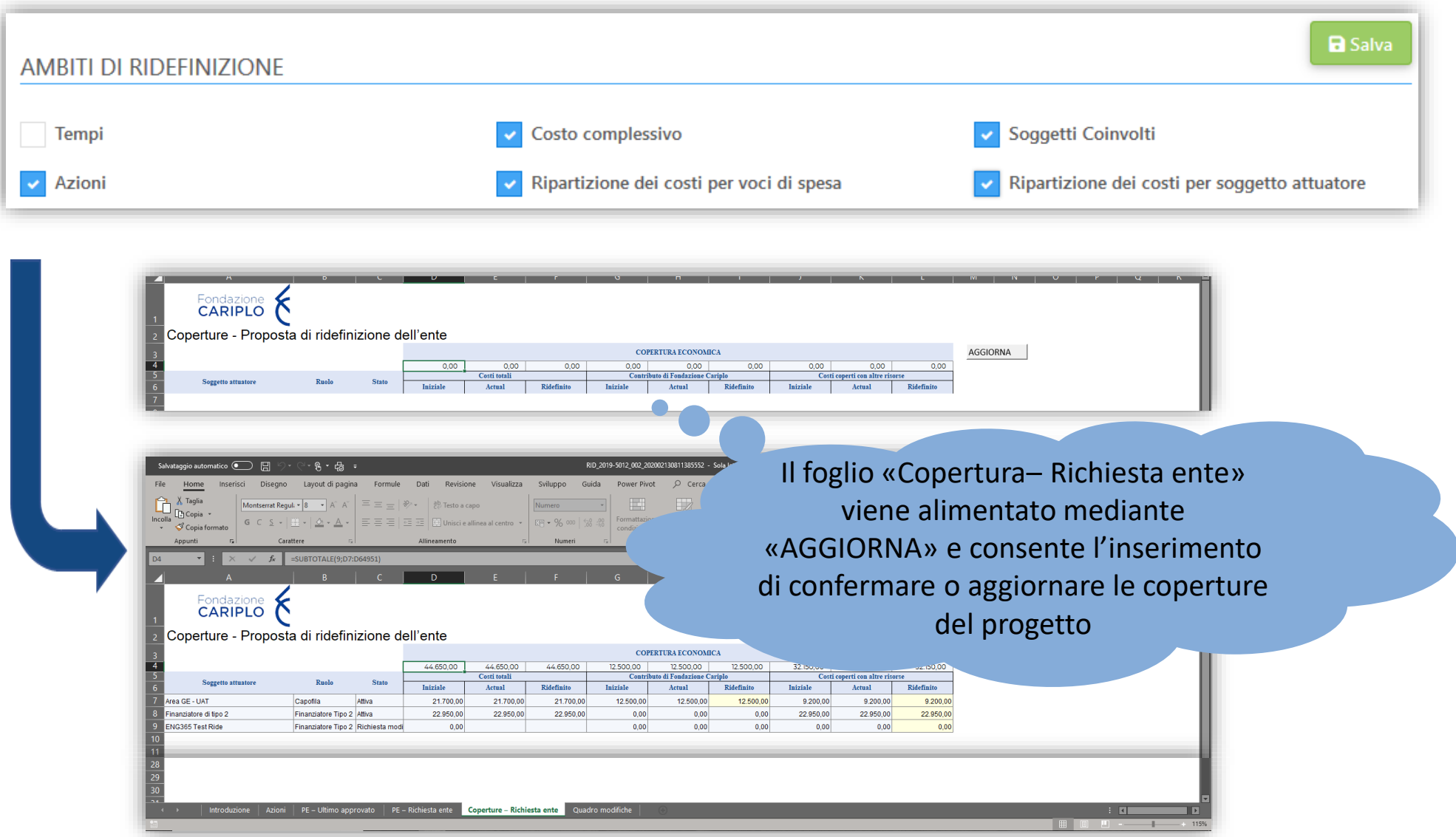

# Il Piano Economico di ridefinizione (7)

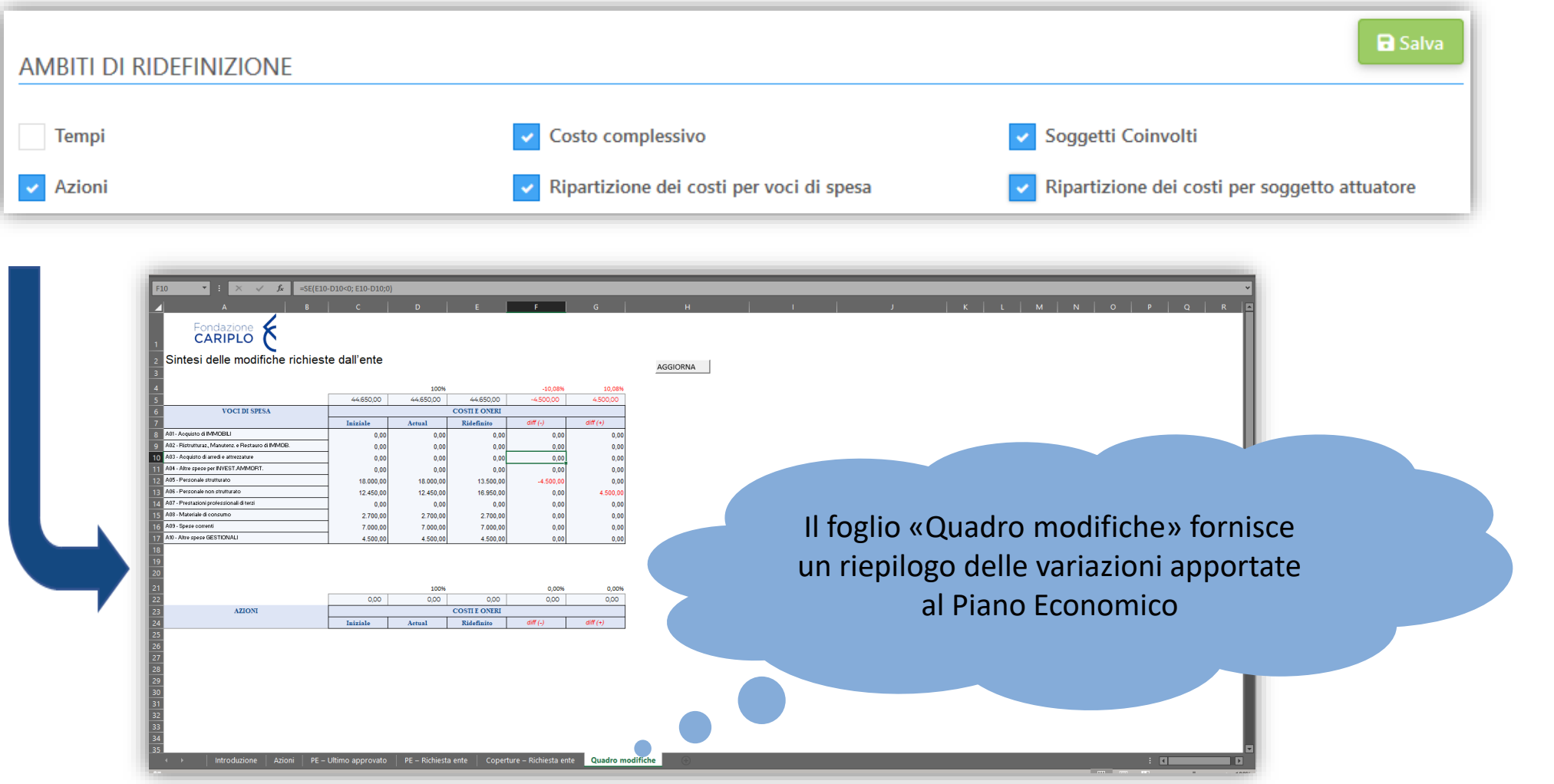

#### Ambito ridefinizione – Modifiche al Piano Economico

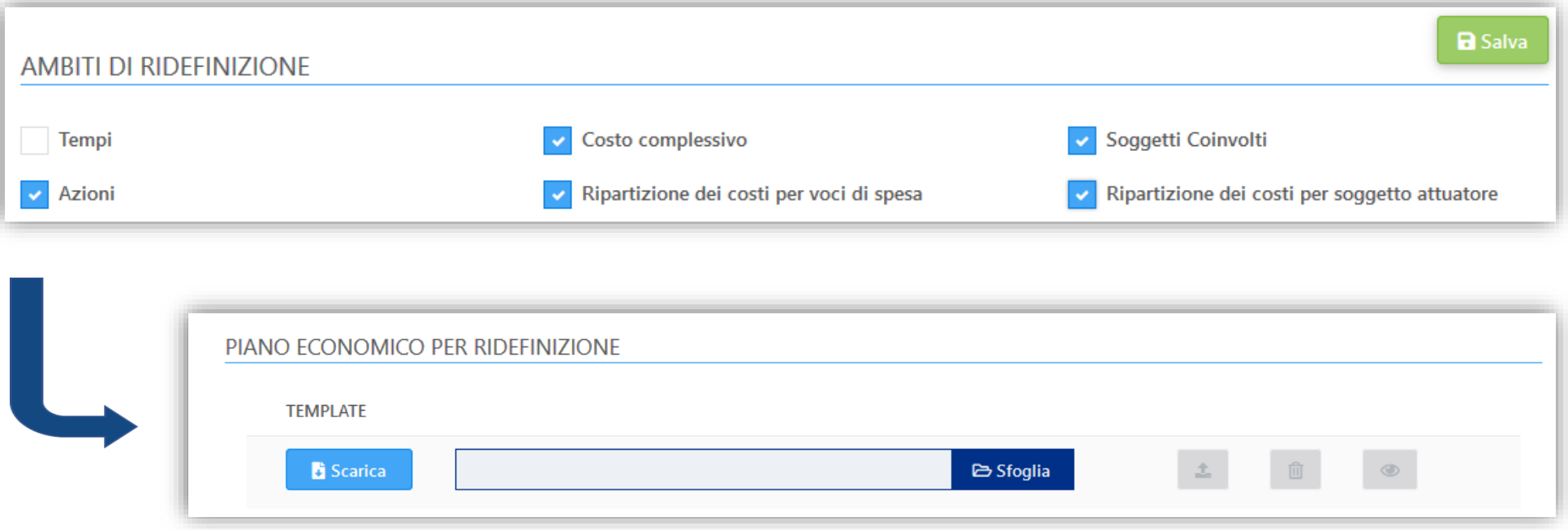

3. Una volta salvato il file, procedere con il caricamento del documento mediante il pulsante «Sfoglia».

#### **IMPORTANTE**

**I dati inseriti nel Piano Economico attraverso il file excel prodotto dal sistema vengono acquisiti anche nel sistema gestionale di Fondazione Cariplo pertanto il file caricato deve essere unicamente quello generato dal sistema stesso. In caso contrario l'operazione di import non andrà a buon fine e renderà nececessaria una nuova compilazione.**

#### Ambito ridefinizione – Modifiche al Piano Economico

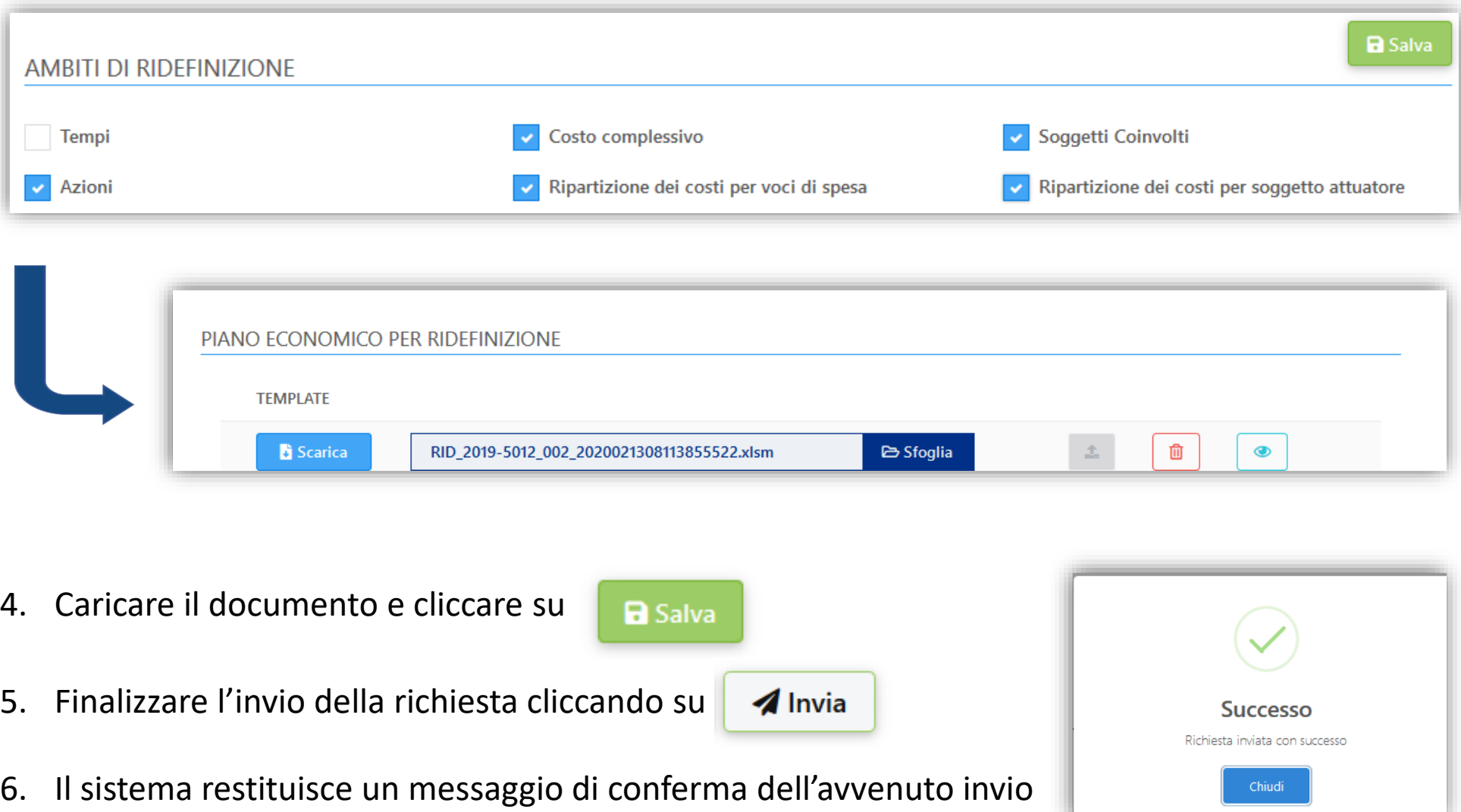

#### Modifiche progettuali - Subentro

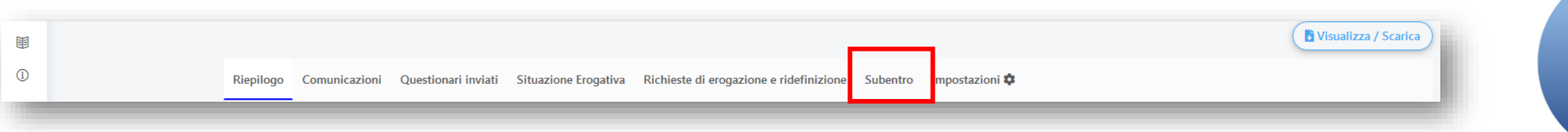

Il subentro è la richiesta attraverso la quale viene proposta la sostituzione del Capofila di progetto:

- Con uno dei partner già presenti sul progetto
- Con un nuovo soggetto esterno all'attuale partenariato

Per procedere alla predisposizione di una richiesta di subentro occorre:

• Cliccare il pulsante

**O INSERISCI NUOVA RICHIESTA** 

#### Subentro – Struttura (Documenti richiesti)

In fondo alla pagina verrà visualizzata la richiesta selezionata ed i relativi documenti previsti. Ogni richiesta prevede degli step di compilazione rappresentati nel menù a sinistra che dovranno essere completati nelle parti obbligatorie per poter finalizzarne l'invio

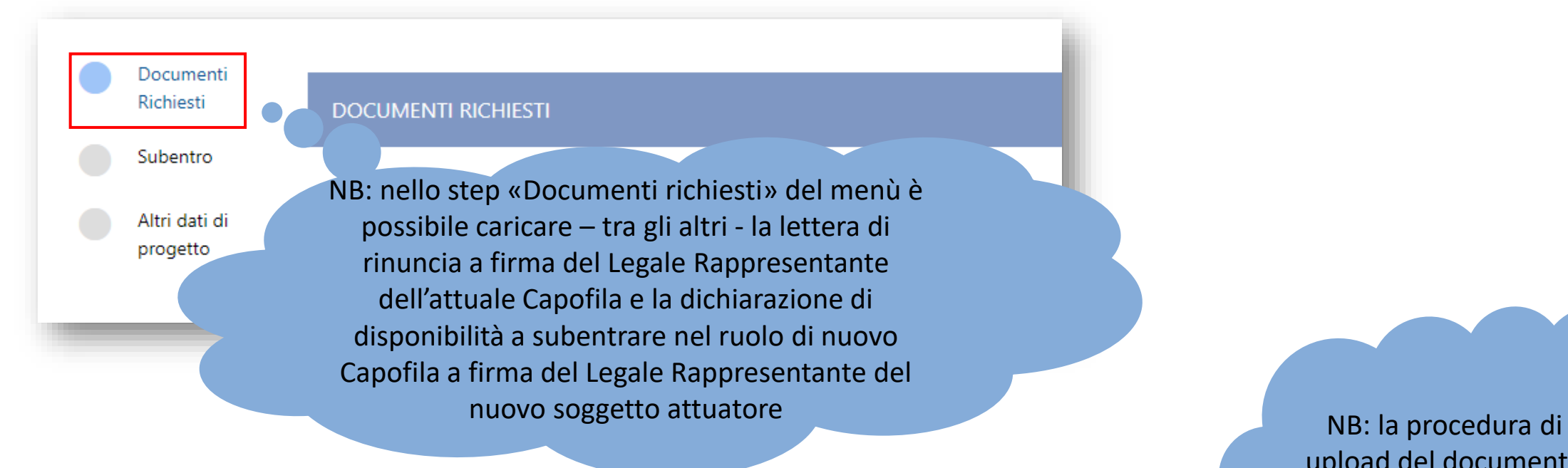

upload del documento è analoga a quella della ridefinizione (Slide 08)

#### Subentro – Struttura (Altri dati di progetto)

Nel menù «Altri dati di progetto» verrà proposto il questionario (obbligatorio) necessario a Fondazione Cariplo per eventuali profili rilevanti dal punto di vista delle agevolazioni fiscali previste dalla normativa vigente.

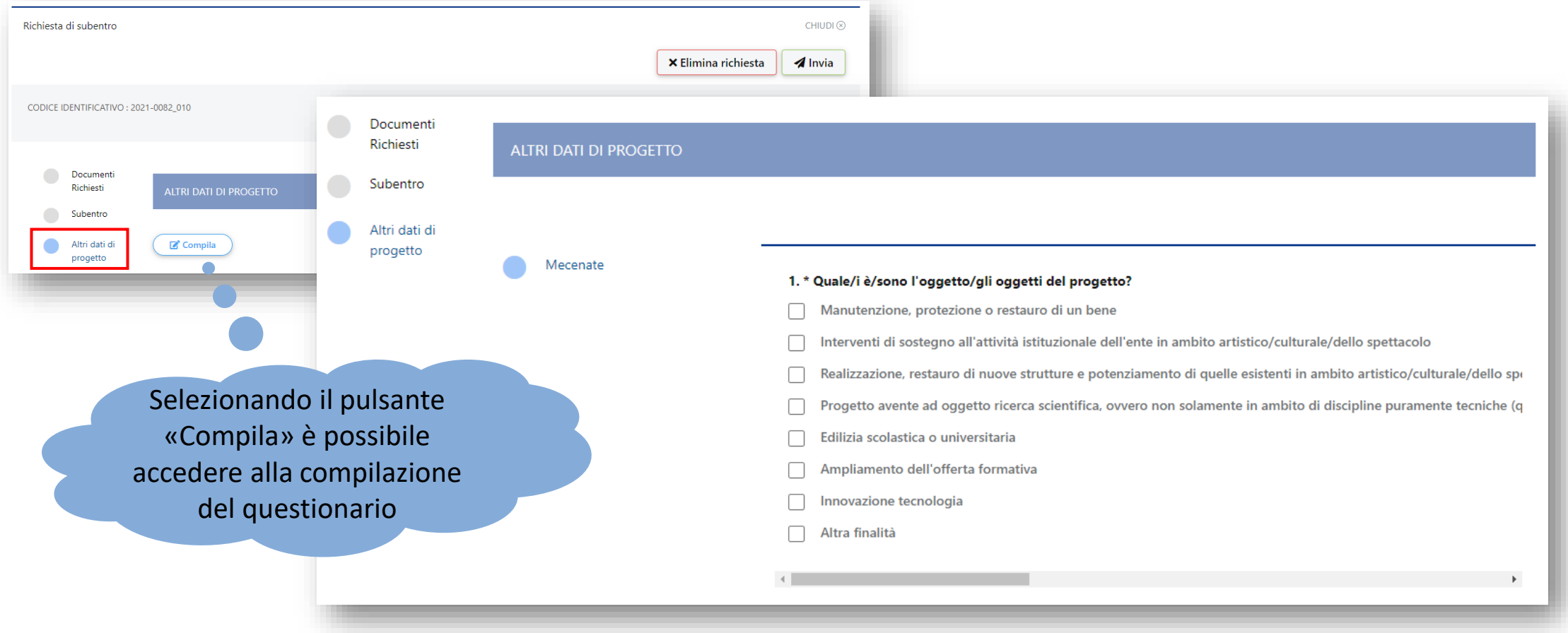

#### Subentro – Struttura (Tipologie di Subentro)

#### 1. Selezionare la tipologia di subentro

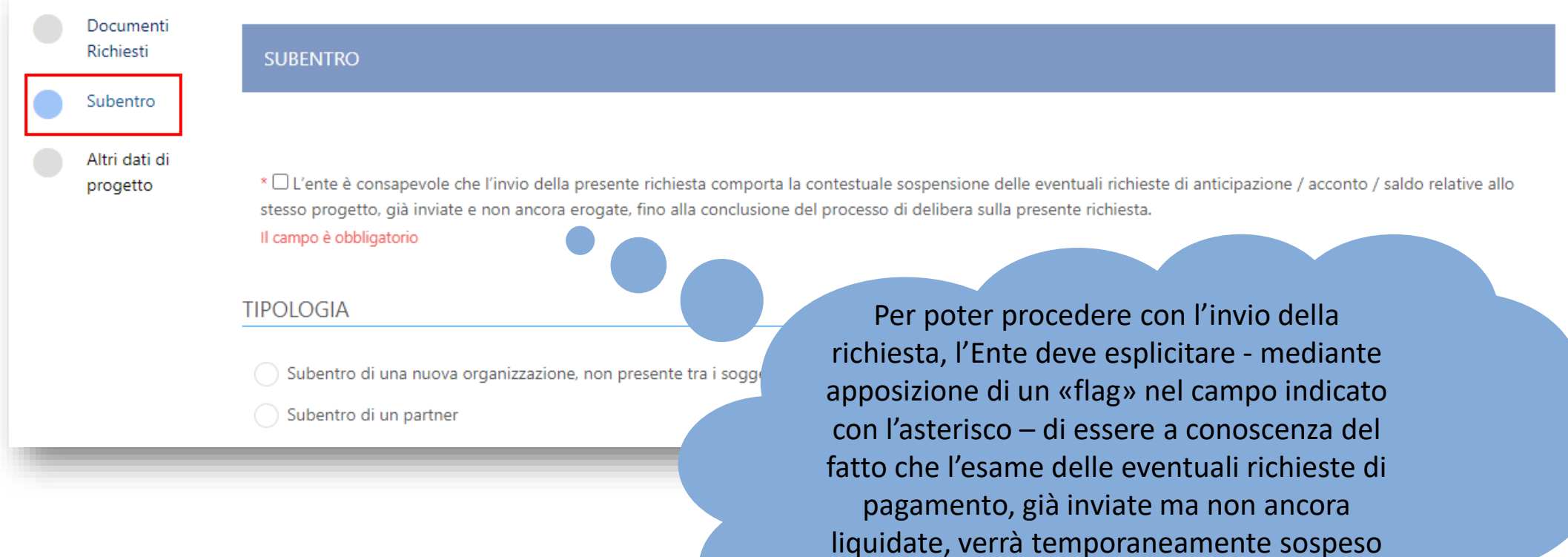

fino all'approvazione della richiesta di modifica del progetto.

#### Subentro – Nuova organizzazione (1)

2. Inserire il Pin fornito dalla nuova organizzazione che si propone come nuovo Capofila

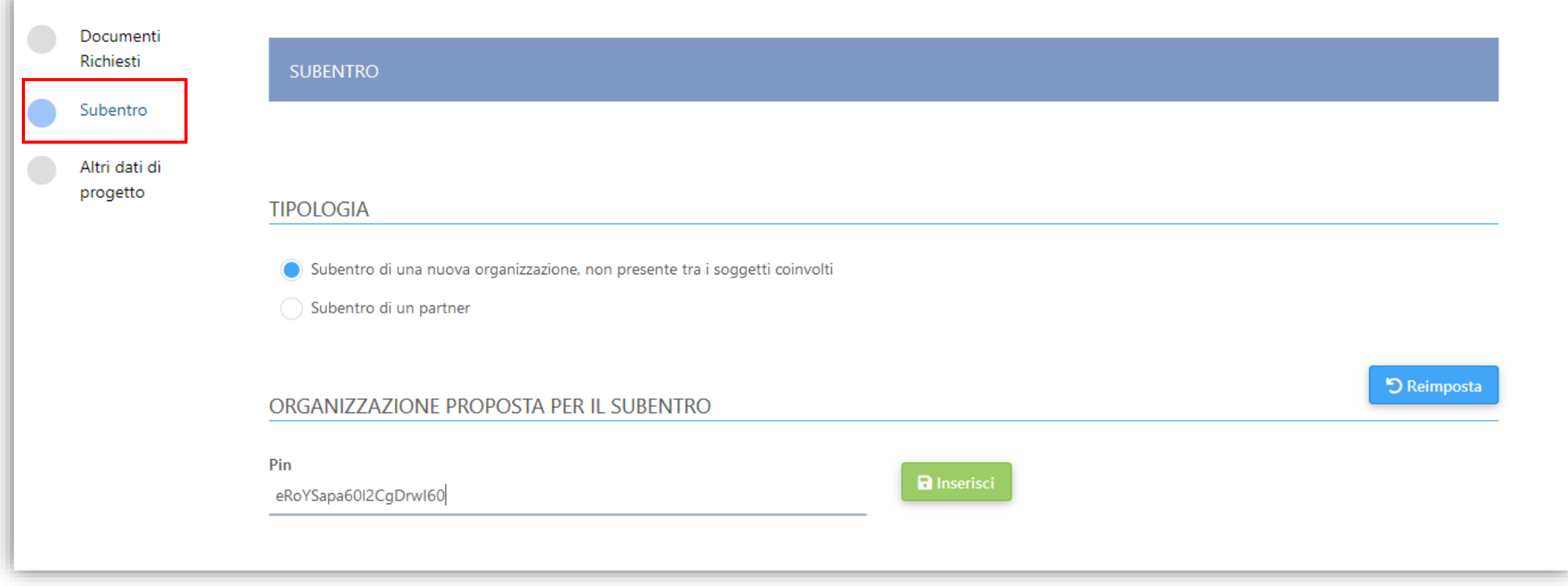

#### Subentro – Nuova organizzazione (2)

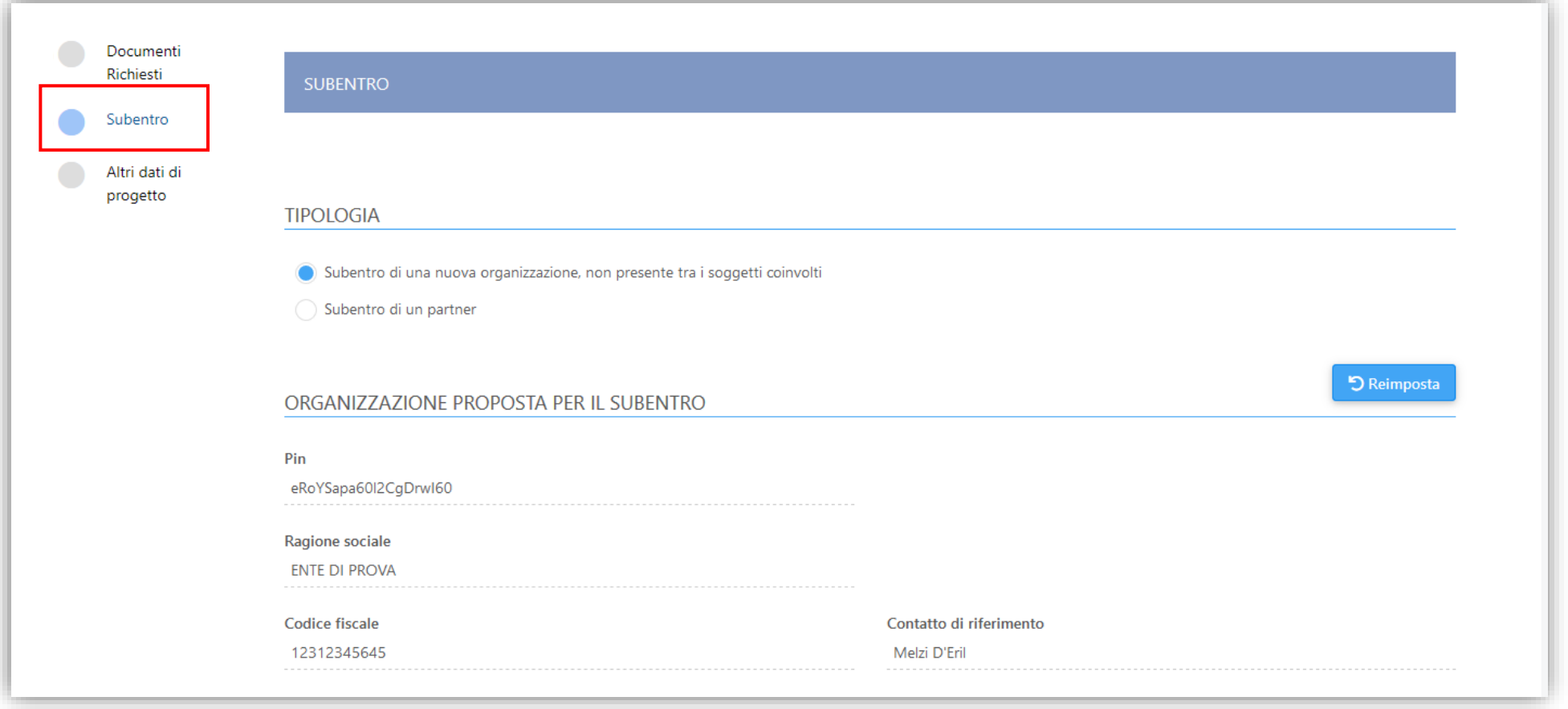

#### Subentro – Nuova organizzazione

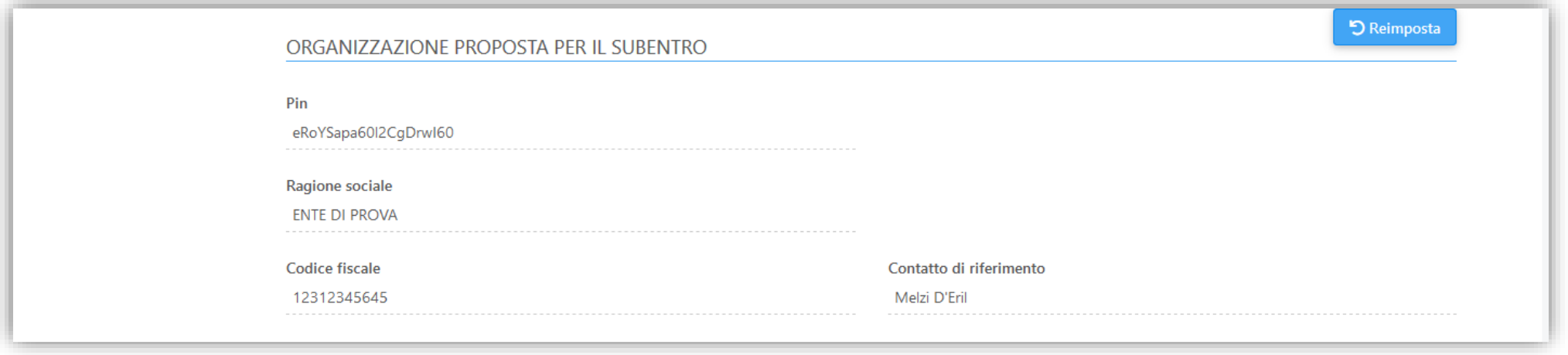

3. Finalizzare l'invio della richiesta cliccando su

**A** Invia

4. Il sistema restituisce un messaggio di conferma dell'avvenuto invio

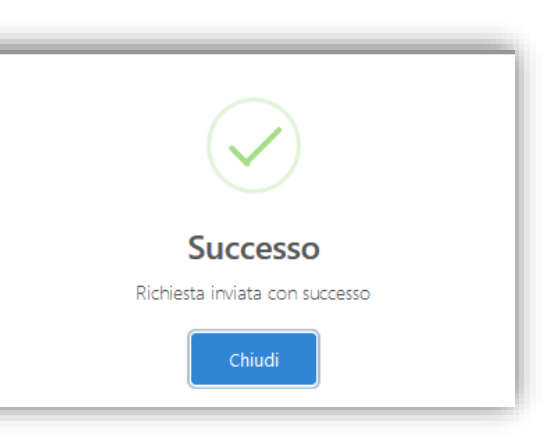

#### Subentro – Struttura

#### 1. Selezionare la tipologia di subentro

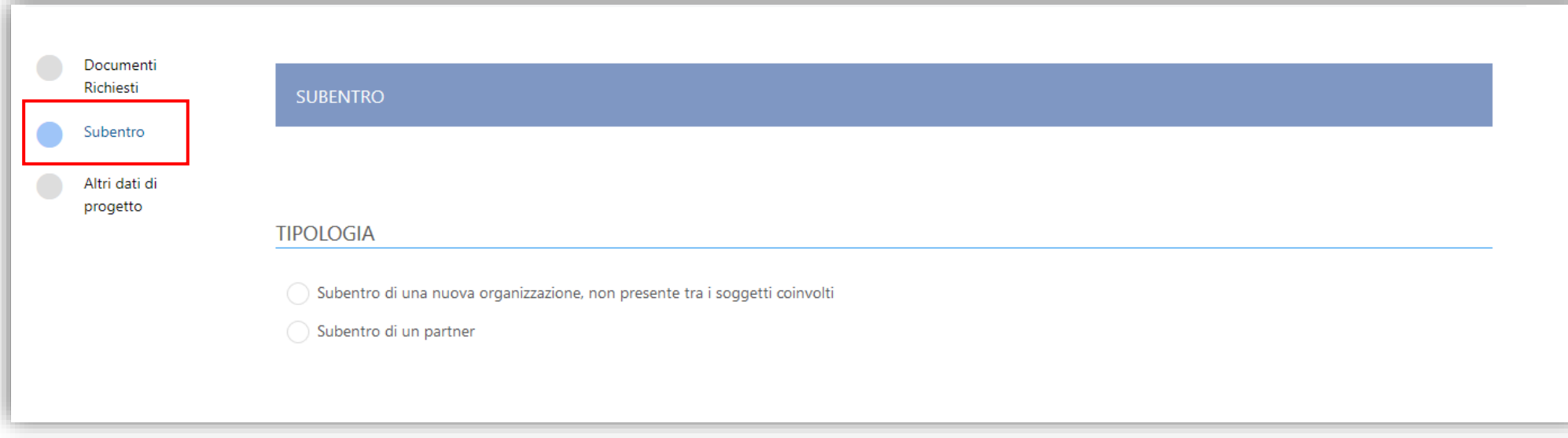

# Subentro – Partner già presente nel progetto (1)

2. Inserire il Pin fornito dalla nuova organizzazione che si propone come nuovo Capofila

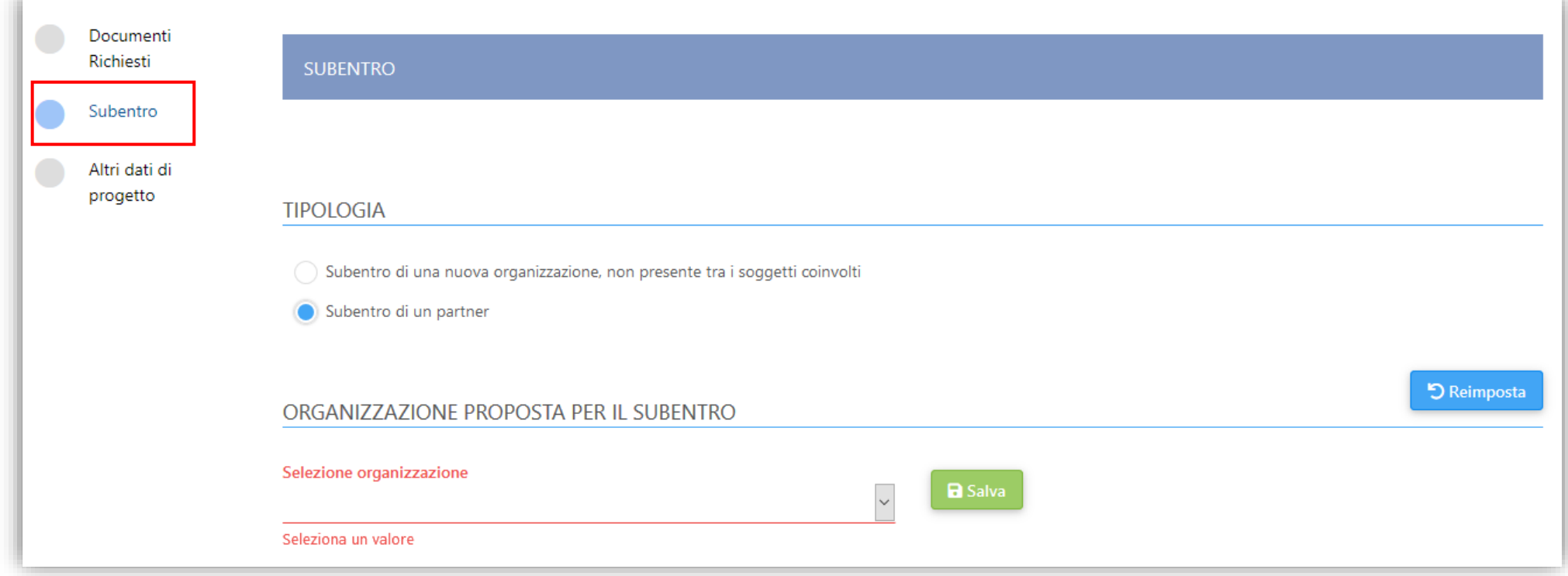

#### Subentro – Partner già presente nel progetto (2)

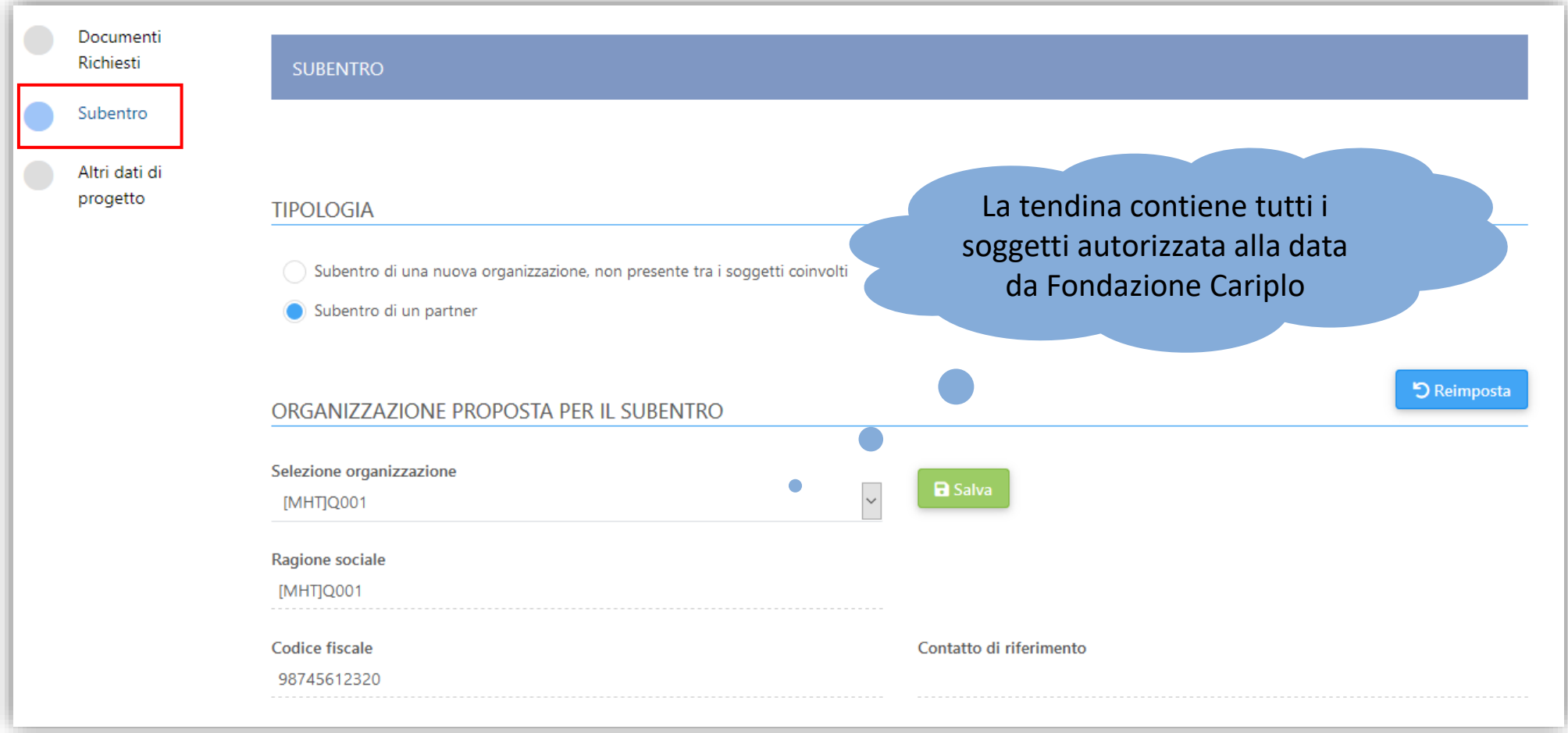

#### Subentro – Partner già presente nel progetto (3)

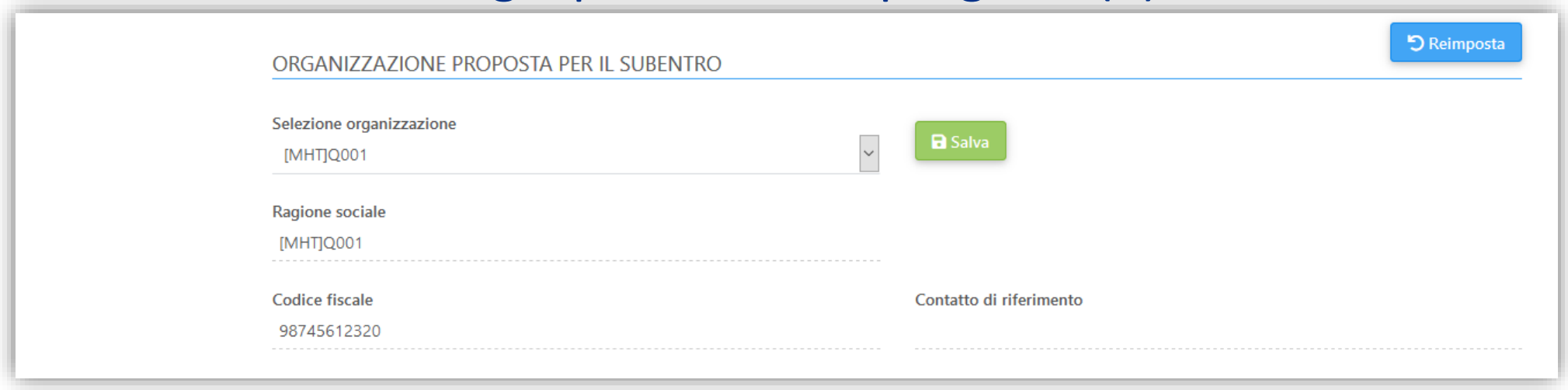

4 Invia

- 1. Memorizzare la selezione del partner subentrante cliccando sul pulsante **a** Salva
- 2. Finalizzare l'invio della richiesta cliccando su
- 3. Il sistema restituisce un messaggio di conferma dell'avvenuto invio

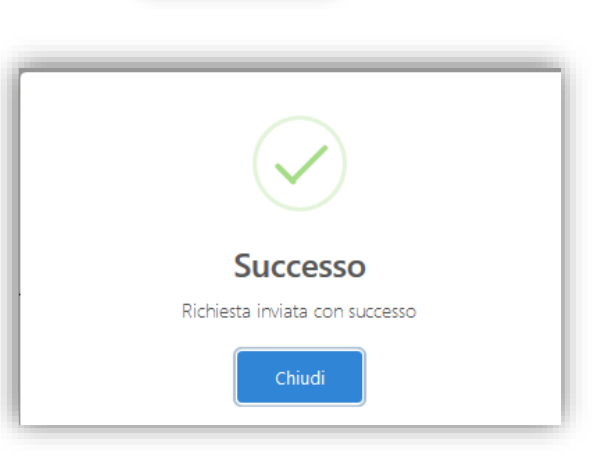

## Appendice – Richiesta PIN (1)

La procedura per la richiesta PIN deve essere attivata dall'ente che si propone di subentrare

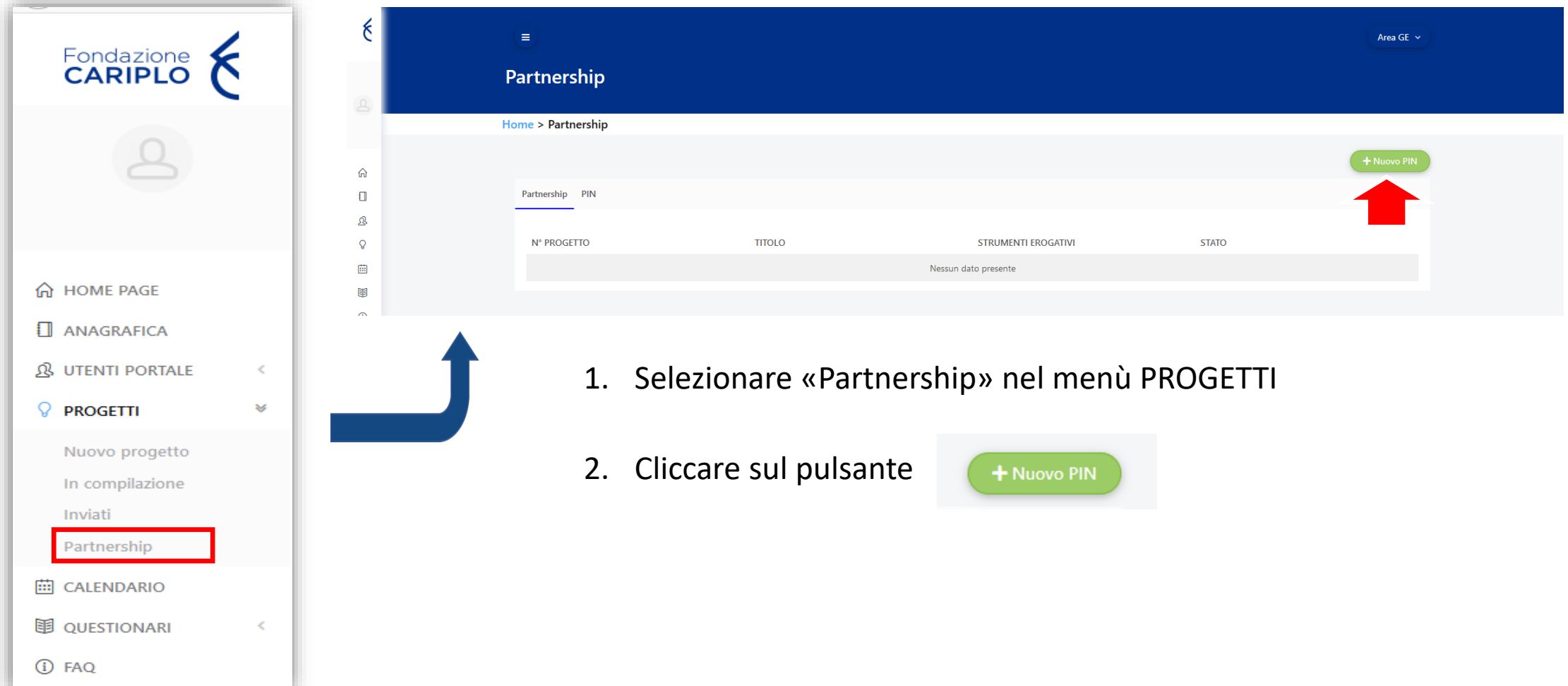

# Appendice – Richiesta PIN (2)

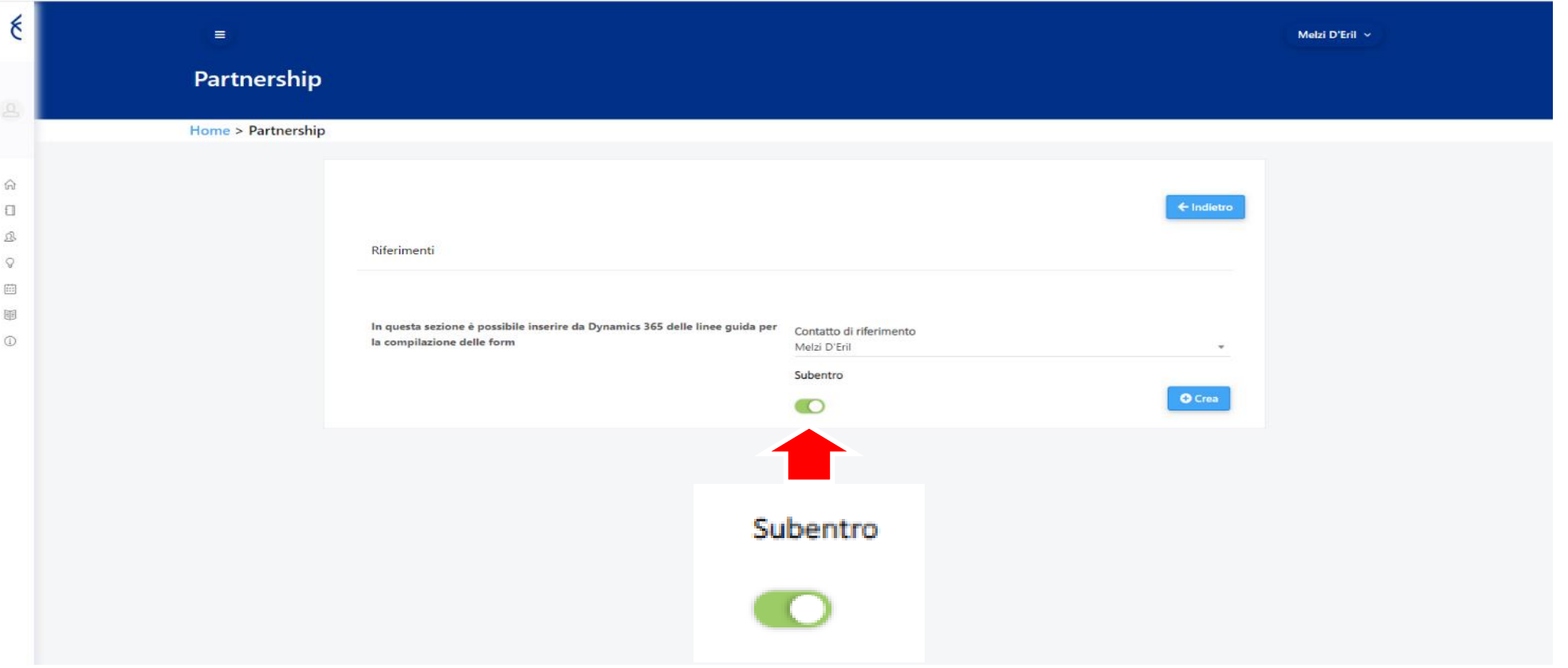

- 3. Attivare il flag «Subentro»
- 4. Cliccare sul pulsante

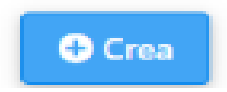

#### Appendice – Richiesta PIN (3)

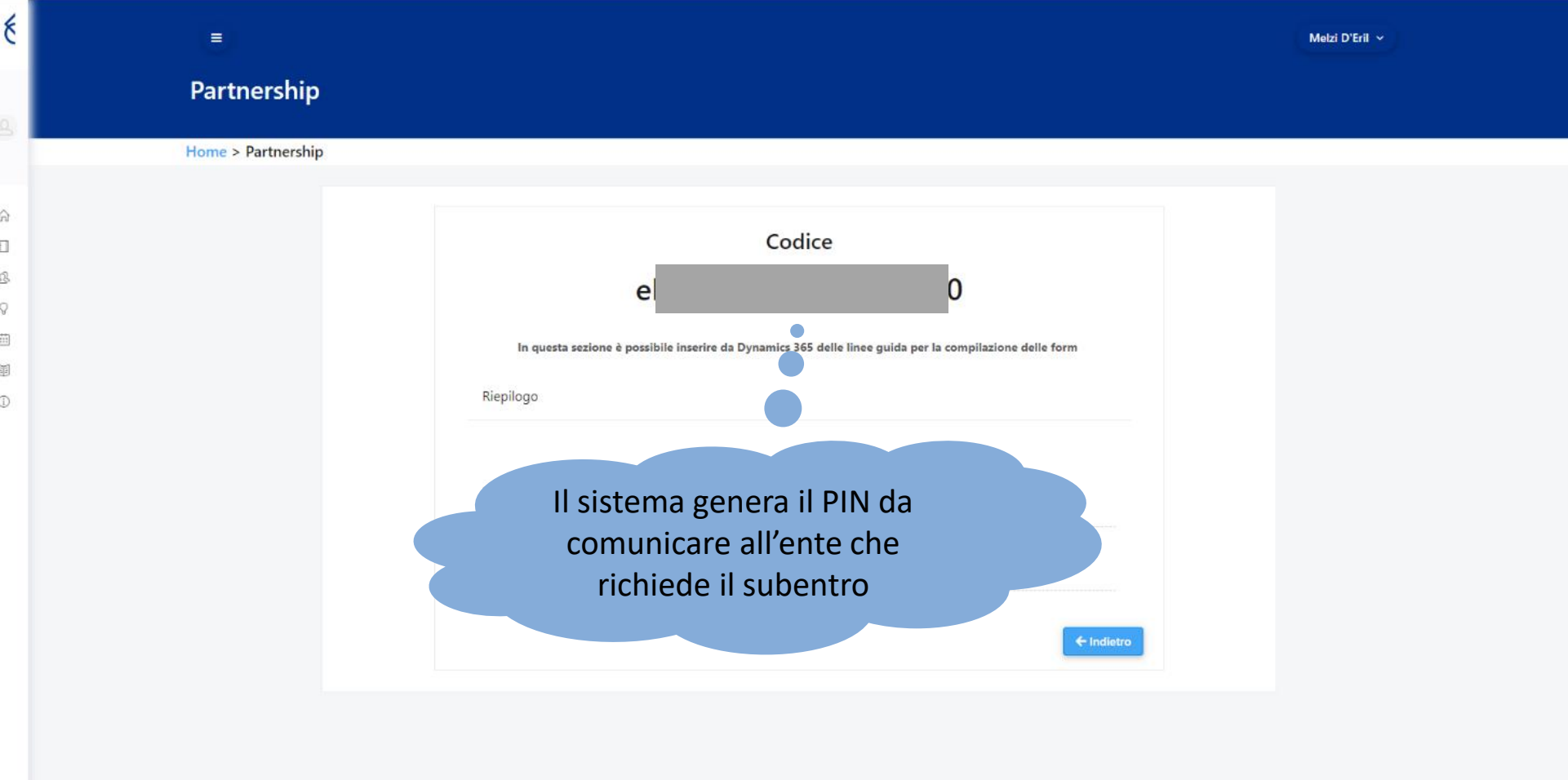

#### **Contatti**

**Lucia CATTANEO** *grants officer* **Anna CHIARELLA** *grants officer SERVIZI ALLA PERSONA*  luciacattaneo@fondazionecariplo.it annachiarella@fondazionecariplo.it **02 6239509 02 6239254**

**Claudio DE FRANCESCO** *grants officer* **Maria LO GIUDICE** *grants officer ARTE E CULTURA*  claudiodefrancesco@fondazionecariplo.it marialogiudice@fondazionecariplo.it **02 6239401 02 6239423**

**Clemente SAVY** *grants officer RICERCA SCIENTIFICA*  clementeandreasavy@fondazionecariplo.it **02 6239510**

**Maria Pia BRUNO** *grants officer*

*AMBIENTE*

mariapiabruno@fondazionecariplo.it **02 6239505**

#### **Luigi MARUZZI**

*Direttore Area Gestione Erogativa* luigimaruzzi@fondazionecariplo.it **02 6239402**

#### **Luca BORGONOVO**

*Vice Direttore Area Gestione Erogativa* lucaborgonovo@fondazionecariplo.it **02 6239312**